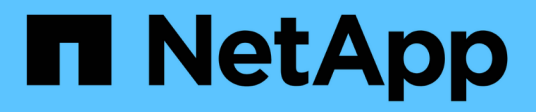

# **Información para monitorear regularmente**

StorageGRID 11.8

NetApp March 19, 2024

This PDF was generated from https://docs.netapp.com/es-es/storagegrid-118/monitor/information-youshould-monitor-regularly.html on March 19, 2024. Always check docs.netapp.com for the latest.

# **Tabla de contenidos**

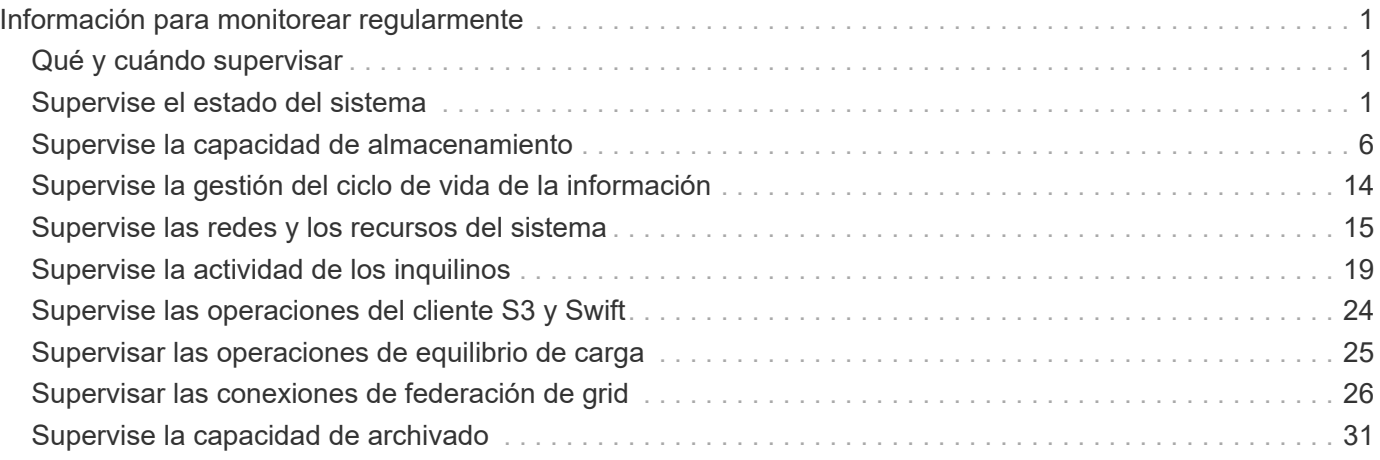

# <span id="page-2-0"></span>**Información para monitorear regularmente**

# <span id="page-2-1"></span>**Qué y cuándo supervisar**

Aunque el sistema de StorageGRID puede seguir funcionando cuando se producen errores o alguna parte del grid no está disponible, debe supervisar y solucionar posibles problemas antes de que afecten a la eficiencia o la disponibilidad del grid.

# **Antes de empezar**

- Ha iniciado sesión en Grid Manager mediante un ["navegador web compatible".](https://docs.netapp.com/es-es/storagegrid-118/admin/web-browser-requirements.html)
- Ya tienes ["permisos de acceso específicos"](https://docs.netapp.com/es-es/storagegrid-118/admin/admin-group-permissions.html).

# **Acerca de las tareas de supervisión**

Un sistema ocupado genera grandes cantidades de información. La siguiente lista proporciona orientación sobre la información más importante para supervisar de forma continua.

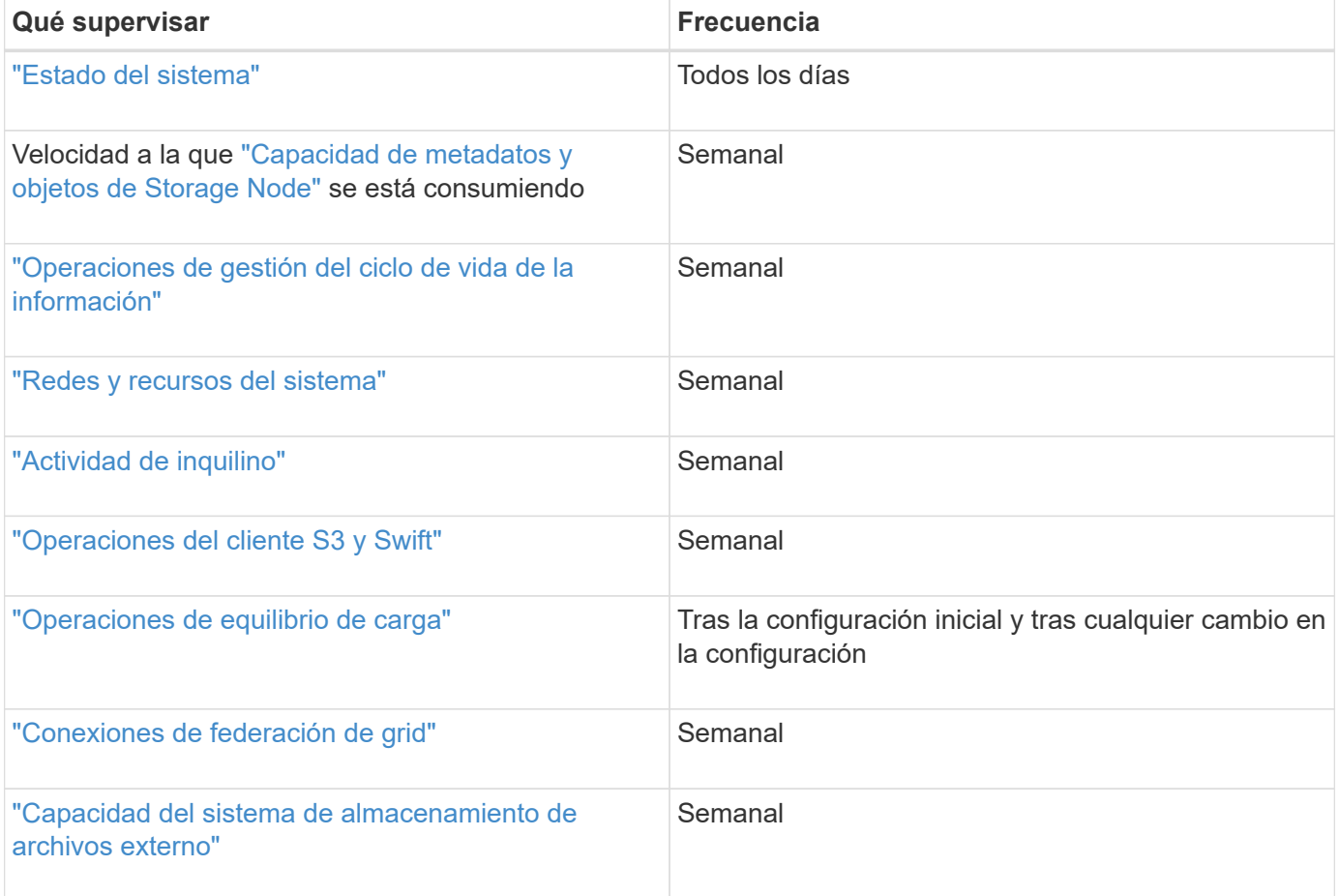

# <span id="page-2-2"></span>**Supervise el estado del sistema**

Supervise el estado general del sistema StorageGRID diariamente.

# **Acerca de esta tarea**

El sistema StorageGRID puede seguir funcionando cuando algunas partes de la red no están disponibles. Los

posibles problemas indicados por alertas o alarmas (sistema heredado) no son necesariamente problemas con las operaciones del sistema. Investigue los problemas resumidos en la tarjeta de estado del panel de Grid Manager.

Puede recibir notificaciones de alertas en cuanto se activen ["configurar notificaciones por correo electrónico](https://docs.netapp.com/us-en/storagegrid-appliances/installconfig/setting-up-email-notifications-for-alerts.html) [para alertas"](https://docs.netapp.com/us-en/storagegrid-appliances/installconfig/setting-up-email-notifications-for-alerts.html) o. ["Configure las capturas SNMP".](https://docs.netapp.com/es-es/storagegrid-118/monitor/using-snmp-monitoring.html)

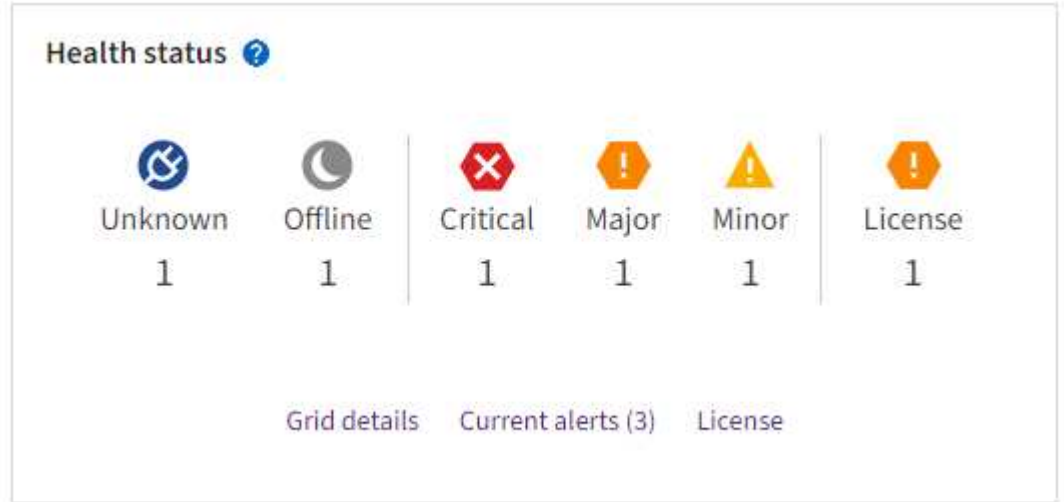

Cuando existen problemas, aparecen vínculos que le permiten ver detalles adicionales:

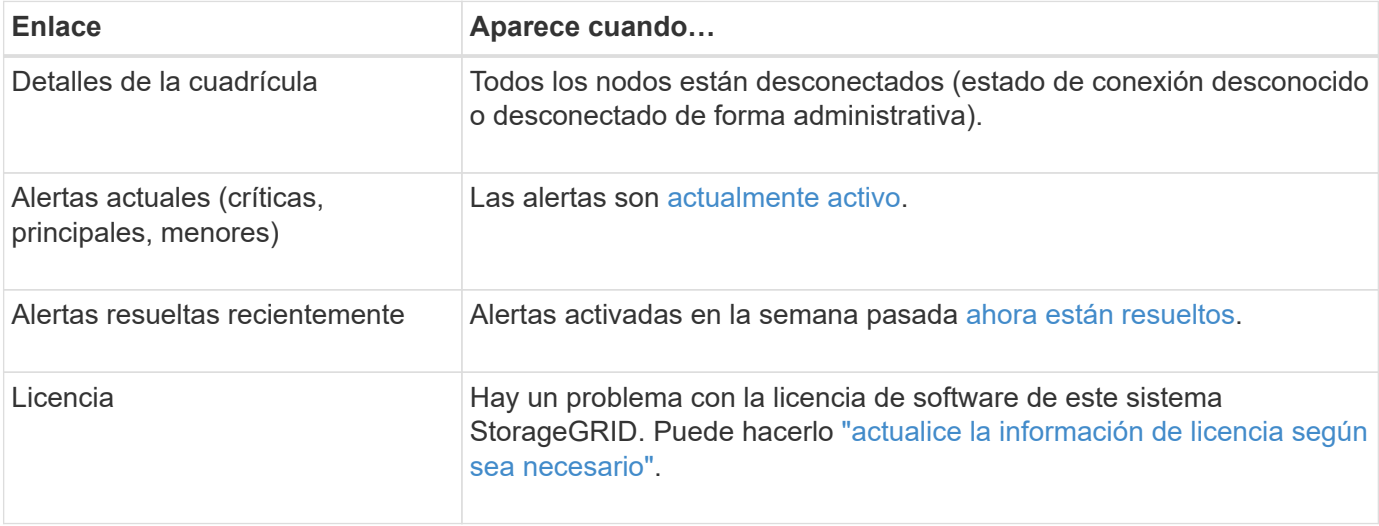

# **Supervise los estados de conexión de los nodos**

Si uno o más nodos están desconectados de la cuadrícula, es posible que se vean afectadas las operaciones críticas de StorageGRID. Supervise los estados de conexión de los nodos y resuelva cualquier problema con prontitud.

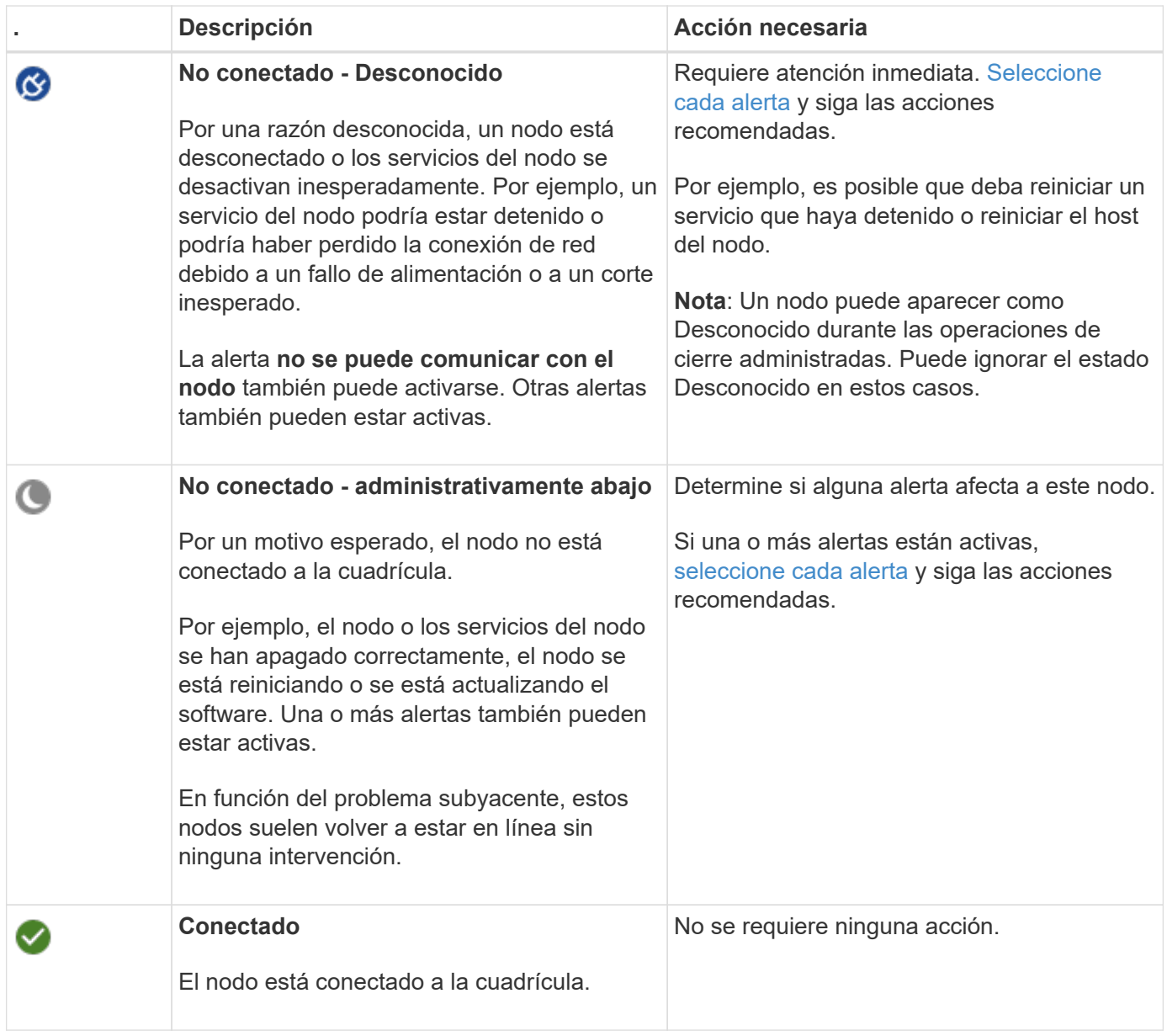

# <span id="page-4-0"></span>**Ver las alertas actuales y resueltas**

**Alertas actuales**: Cuando se activa una alerta, se muestra un icono de alerta en el panel de control. También se muestra un icono de alerta para el nodo en la página Nodes. Si ["las notificaciones por correo electrónico de](https://docs.netapp.com/es-es/storagegrid-118/monitor/email-alert-notifications.html) [alertas están configuradas"](https://docs.netapp.com/es-es/storagegrid-118/monitor/email-alert-notifications.html), también se enviará una notificación por correo electrónico, a menos que se haya silenciado la alerta.

**Alertas resueltas**: Puedes buscar y ver un historial de alertas que se han resuelto.

Opcionalmente, ha visto el vídeo: ["Vídeo: Información general de alertas de StorageGRID 11,8"](https://netapp.hosted.panopto.com/Panopto/Pages/Viewer.aspx?id=4506fc61-c8e9-4b86-ba00-b0b901184b38)

n.

En la siguiente tabla se describe la información que se muestra en Grid Manager para las alertas actuales y resueltas.

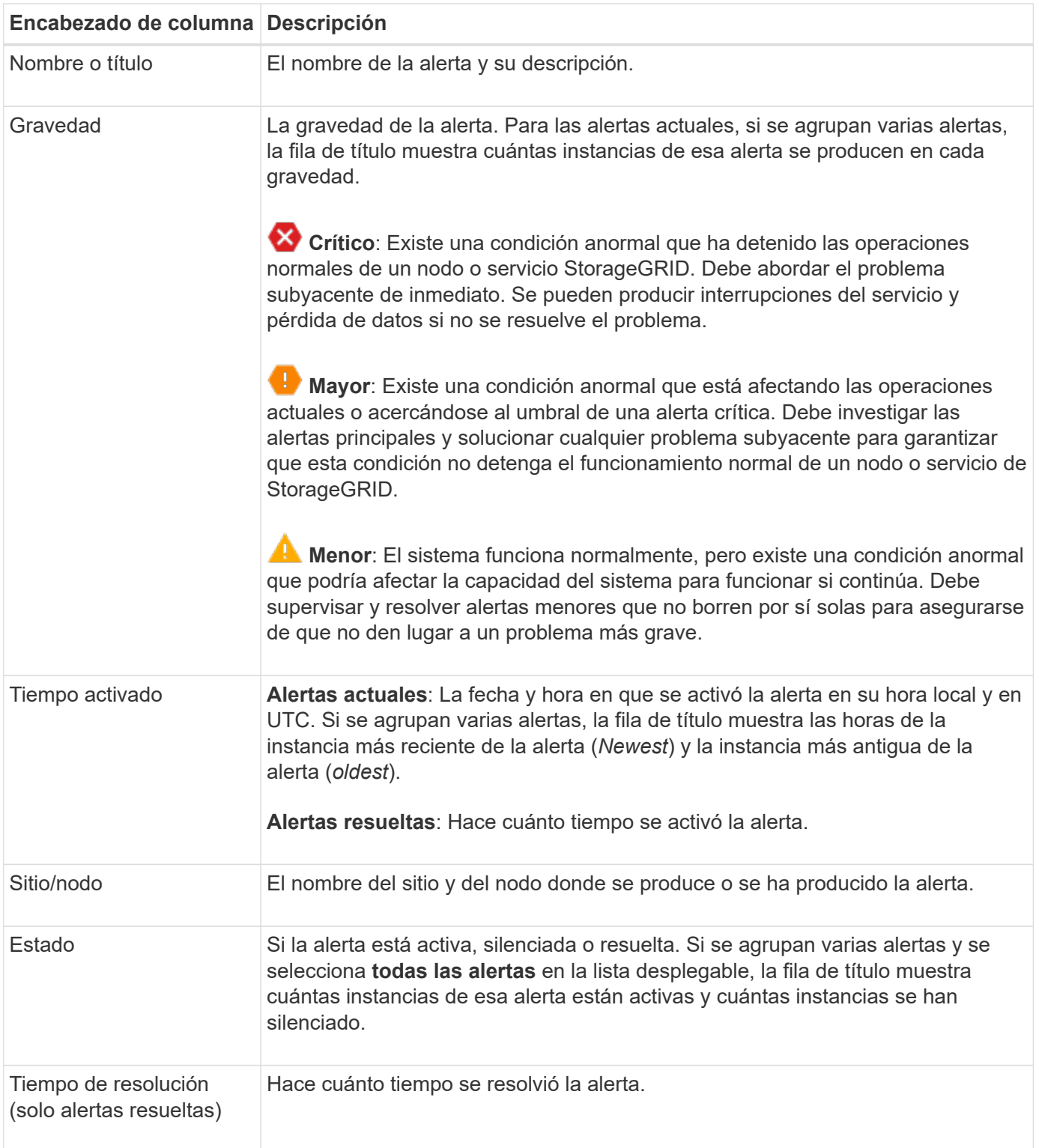

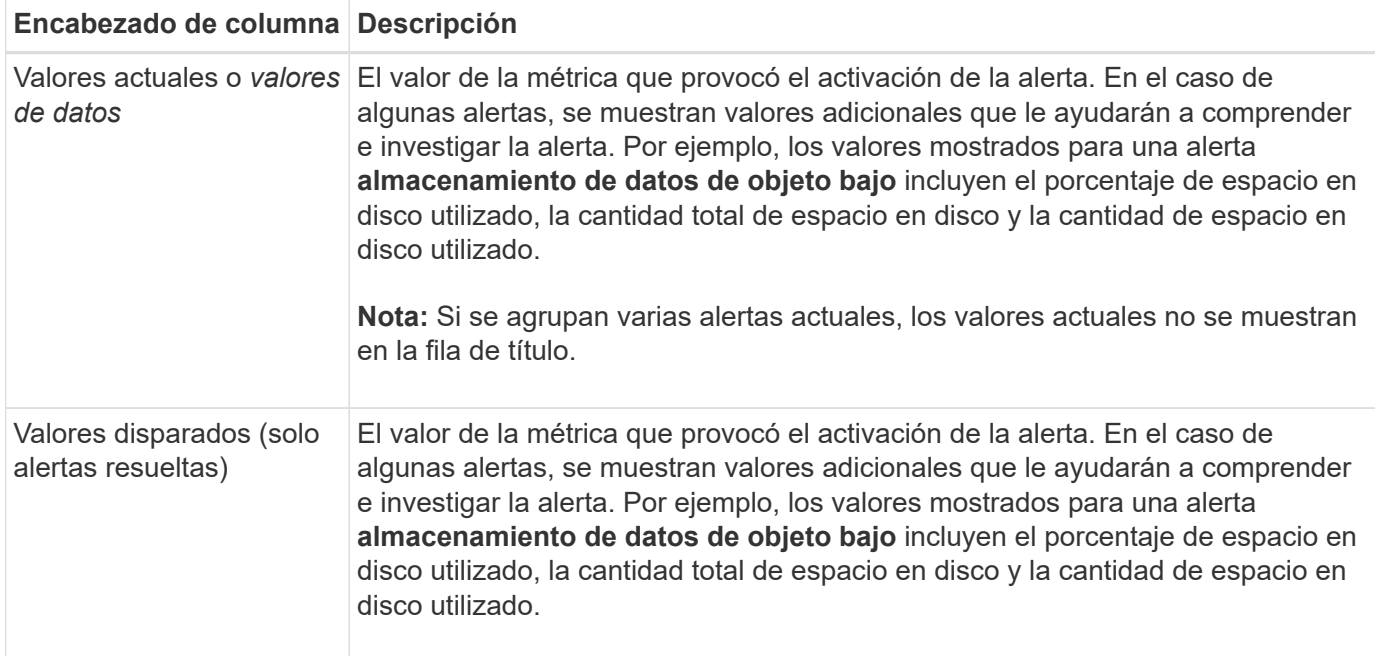

#### **Pasos**

1. Seleccione el enlace **Alertas actuales** o **Alertas resueltas** para ver una lista de alertas en esas categorías. También puede ver los detalles de una alerta seleccionando **NODOS** > *NODO* > **Descripción general** y, a continuación, seleccionando la alerta en la tabla Alertas.

De manera predeterminada, las alertas actuales se muestran del siguiente modo:

- Primero se muestran las alertas activadas más recientemente.
- Se muestran varias alertas del mismo tipo como un grupo.
- No se muestran las alertas silenciadas.
- Para una alerta específica de un nodo específico, si los umbrales se alcanzan para más de una gravedad, solo se muestra la alerta más grave. Es decir, si se alcanzan los umbrales de alerta para las gravedades leve, grave y crítica, solo se muestra la alerta crítica.

La página de alertas actuales se actualiza cada dos minutos.

- 2. Para ampliar los grupos de alertas, seleccione el signo de intercalación hacia abajo v. Para reducir las alertas individuales de un grupo, seleccione el signo de intercalación hacia arriba  $\rightarrow$ , o seleccione el nombre del grupo.
- 3. Para mostrar alertas individuales en lugar de grupos de alertas, desactive la casilla de verificación **Alertas de grupo**.
- 4. Para ordenar las alertas actuales o los grupos de alertas, seleccione las flechas arriba/abajo l1 en cada encabezado de columna.
	- Cuando se selecciona **Alertas de grupo**, se ordenan tanto los grupos de alertas como las alertas individuales de cada grupo. Por ejemplo, es posible que desee ordenar las alertas de un grupo por **tiempo activado** para encontrar la instancia más reciente de una alerta específica.
	- Cuando se borra **Alertas de grupo**, se ordena toda la lista de alertas. Por ejemplo, es posible que desee ordenar todas las alertas por **nodo/Sitio** para ver todas las alertas que afectan a un nodo específico.
- 5. Para filtrar las alertas actuales por estado (**Todas las alertas**, **Activa** o **Silenciada**, usa el menú

desplegable en la parte superior de la tabla.

Consulte ["Silenciar notificaciones de alerta"](https://docs.netapp.com/es-es/storagegrid-118/monitor/silencing-alert-notifications.html).

- 6. Para ordenar alertas resueltas:
	- Seleccione un período de tiempo en el menú desplegable **When Trigger**.
	- Seleccione una o más gravedades en el menú desplegable **Gravedad**.
	- Seleccione una o más reglas de alerta predeterminadas o personalizadas en el menú desplegable **Regla de alerta** para filtrar las alertas resueltas relacionadas con una regla de alerta específica.
	- Seleccione uno o más nodos en el menú desplegable **Node** para filtrar las alertas resueltas relacionadas con un nodo específico.
- 7. Para ver los detalles de una alerta específica, seleccione la alerta. Un cuadro de diálogo proporciona detalles y acciones recomendadas para la alerta seleccionada.
- 8. (Opcional) Para una alerta específica, seleccione Silenciar esta alerta para silenciar la regla de alerta que provocó la activación de esta alerta.

Debe tener la ["Gestionar alertas o permisos de acceso raíz"](https://docs.netapp.com/es-es/storagegrid-118/admin/admin-group-permissions.html) para silenciar una regla de alerta.

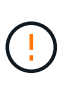

Tenga cuidado al decidir silenciar una regla de alerta. Si se silencia una regla de alerta, es posible que no detecte un problema subyacente hasta que impida que se complete una operación crítica.

- 9. Para ver las condiciones actuales de la regla de alerta:
	- a. En los detalles de la alerta, selecciona **Ver condiciones**.

Aparece una ventana emergente que muestra la expresión Prometheus de cada gravedad definida.

- b. Para cerrar la ventana emergente, haga clic en cualquier lugar fuera de la ventana emergente.
- 10. Opcionalmente, seleccione **Editar regla** para editar la regla de alerta que provocó que se activara esta alerta.

Debe tener la ["Gestionar alertas o permisos de acceso raíz"](https://docs.netapp.com/es-es/storagegrid-118/admin/admin-group-permissions.html) para editar una regla de alerta.

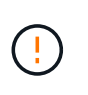

Tenga cuidado al decidir editar una regla de alerta. Si cambia los valores de activación, es posible que no detecte un problema subyacente hasta que no se complete una operación crucial.

11. Para cerrar los detalles de la alerta, selecciona **Cerrar**.

# <span id="page-7-0"></span>**Supervise la capacidad de almacenamiento**

Supervise el espacio total utilizable disponible para garantizar que el sistema StorageGRID no se quede sin espacio de almacenamiento para objetos o para metadatos de objetos.

StorageGRID almacena datos de objetos y metadatos de objetos por separado y reserva una cantidad específica de espacio para una base de datos Cassandra distribuida que contiene metadatos de objetos. Supervise la cantidad total de espacio consumido por los objetos y los metadatos del objeto, así como las tendencias de la cantidad de espacio consumido por cada uno. Esto le permitirá planificar con antelación la adición de nodos y evitar cualquier interrupción del servicio.

Puede hacerlo ["ver información sobre la capacidad de almacenamiento"](https://docs.netapp.com/es-es/storagegrid-118/monitor/viewing-storage-tab.html) Para todo el grid, para cada sitio y para cada nodo de almacenamiento de su sistema StorageGRID.

# **Supervise la capacidad de almacenamiento de todo el grid**

Supervise la capacidad de almacenamiento general del grid para garantizar que quede espacio libre adecuado para los datos de objetos y los metadatos de objetos. Comprender los cambios en la capacidad de almacenamiento a lo largo del tiempo puede ayudarle a añadir nodos de almacenamiento o volúmenes de almacenamiento antes de consumir la capacidad de almacenamiento utilizable del grid.

El panel de Grid Manager le permite evaluar rápidamente la cantidad de almacenamiento disponible para todo el Grid y para cada centro de datos. La página nodos proporciona valores más detallados para los datos de objetos y los metadatos de objetos.

### **Pasos**

1. Evaluar cuánto almacenamiento hay disponible para todo el grid y para cada centro de datos.

#### a. Selecciona **Panel > Descripción general**.

b. Observe los valores en el desglose de uso de espacio de datos y en las tarjetas de desglose de uso de espacio permitido por metadatos. Cada tarjeta muestra un porcentaje del uso de almacenamiento, la capacidad del espacio utilizado y el espacio total disponible o permitido por el sitio.

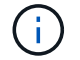

El resumen no incluye medios de archivado.

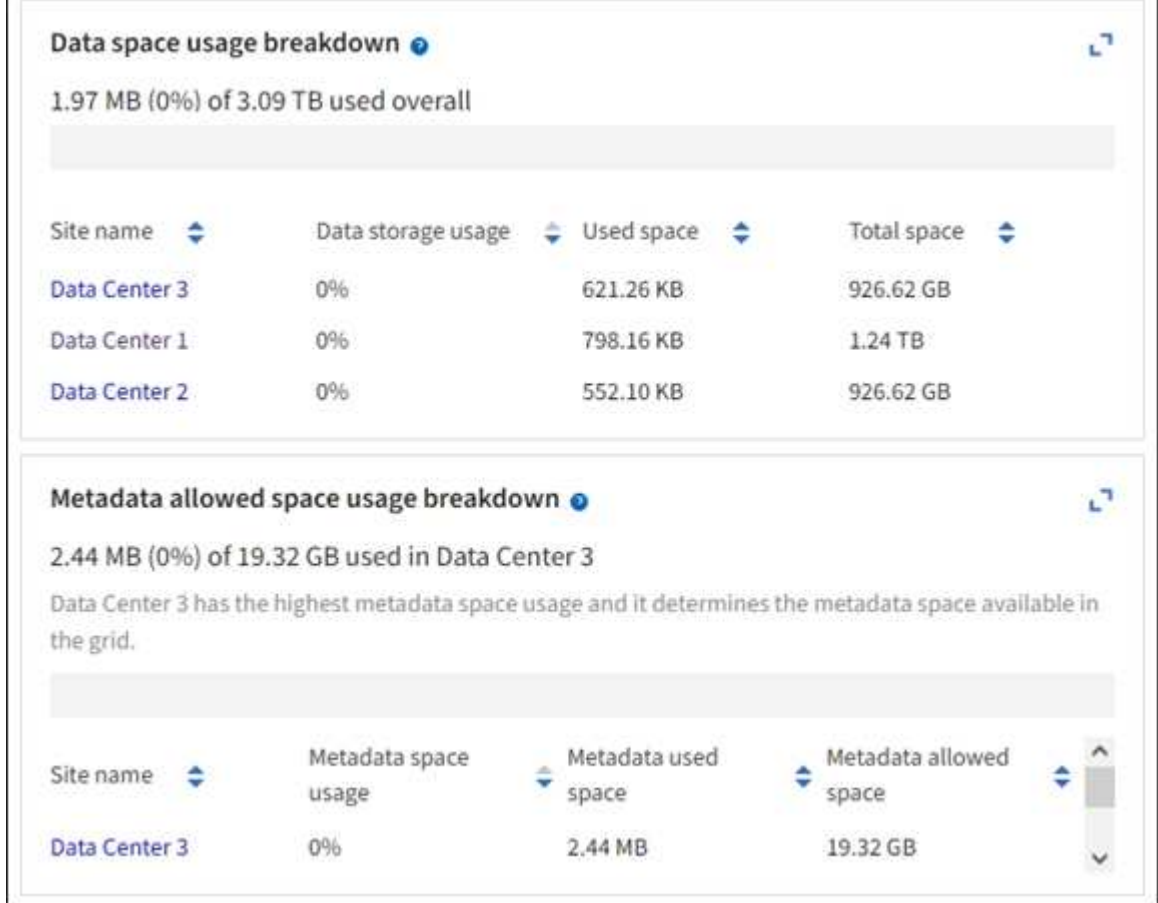

a. Anote el gráfico en la tarjeta Almacenamiento a lo largo del tiempo. Utilice la lista desplegable Período de tiempo para ayudarle a determinar la rapidez con la que se consume el almacenamiento.

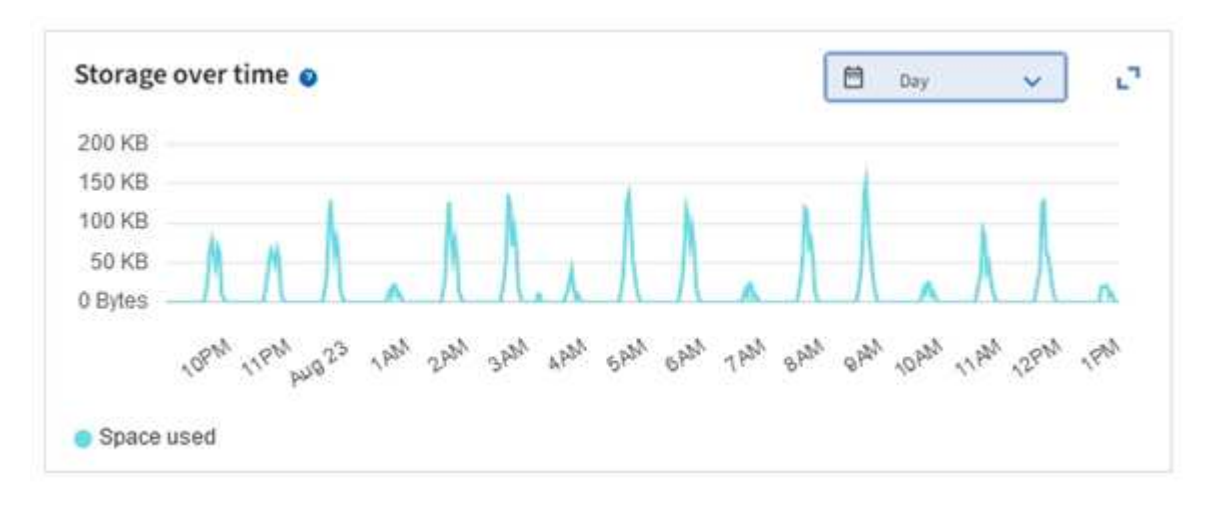

- 2. Use la página Nodes para obtener más información sobre cuánto almacenamiento se ha usado y cuánto almacenamiento sigue disponible en el grid para datos de objetos y metadatos de objetos.
	- a. Selecciona **NODOS**.
	- b. Seleccione *grid* > **almacenamiento**.

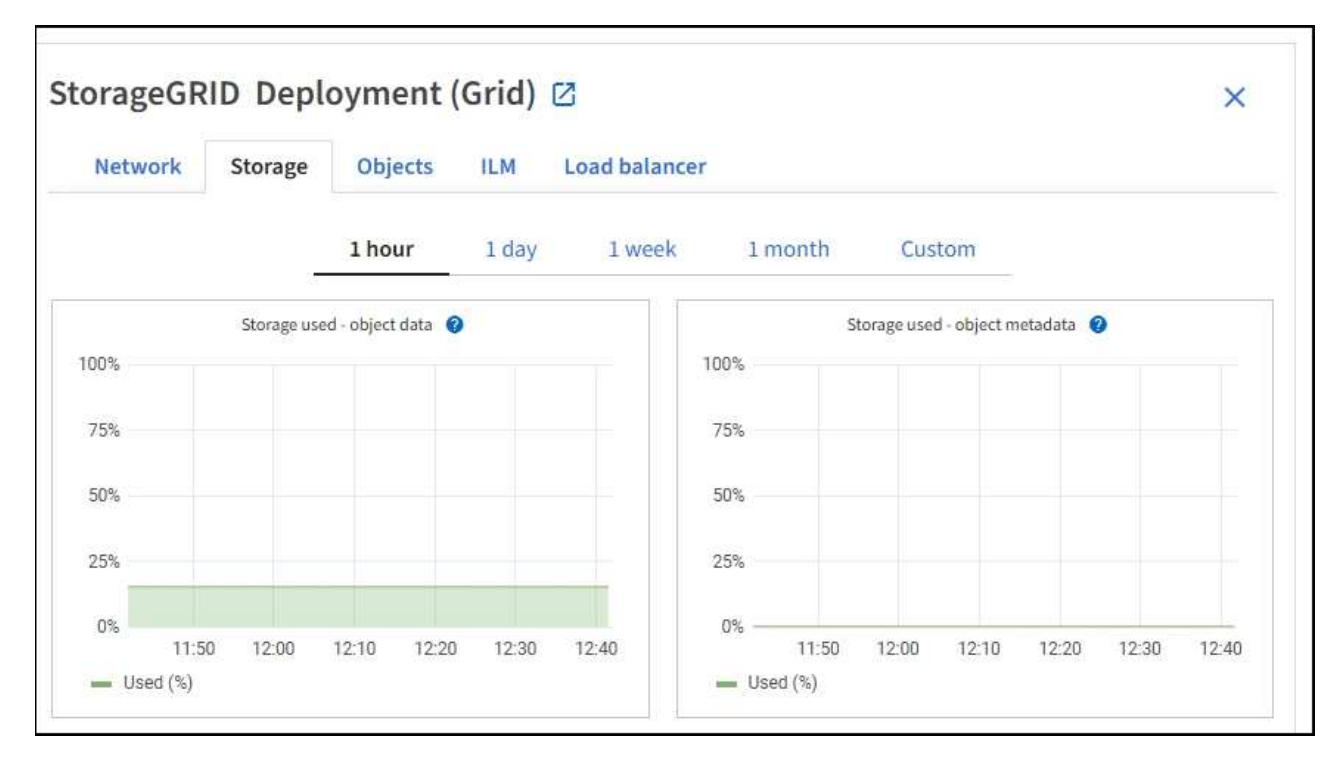

c. Coloque el cursor sobre los gráficos **Almacenamiento usado - datos de objetos** y **Almacenamiento usado - metadatos de objetos** para ver cuánto almacenamiento de objetos y almacenamiento de metadatos de objetos está disponible para toda la cuadrícula, y cuánto se ha utilizado con el tiempo.

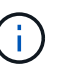

Los valores totales de un sitio o de la cuadrícula no incluyen nodos que no hayan informado de métricas durante al menos cinco minutos, como los nodos sin conexión.

3. Planifique realizar una ampliación para añadir nodos de almacenamiento o volúmenes de almacenamiento antes de consumir la capacidad de almacenamiento utilizable del grid.

Al planificar los plazos de una expansión, tenga en cuenta cuánto tiempo se necesitará para adquirir e instalar almacenamiento adicional.

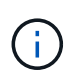

Si su política de ILM utiliza la codificación de borrado, quizás prefiera ampliar cuando los nodos de almacenamiento existentes estén aproximadamente un 70 % llenos para reducir el número de nodos que debe añadirse.

Para obtener más información sobre la planificación de una ampliación de almacenamiento, consulte ["Instrucciones para ampliar StorageGRID".](https://docs.netapp.com/es-es/storagegrid-118/expand/index.html)

# **Supervise la capacidad de almacenamiento para cada nodo de almacenamiento**

Supervise el espacio utilizable total de cada nodo de almacenamiento para garantizar que el nodo tenga suficiente espacio para los datos de objetos nuevos.

### **Acerca de esta tarea**

El espacio útil es la cantidad de espacio de almacenamiento disponible para almacenar objetos. El espacio útil total de un nodo de almacenamiento se calcula sumando el espacio disponible en todos los almacenes de objetos del nodo.

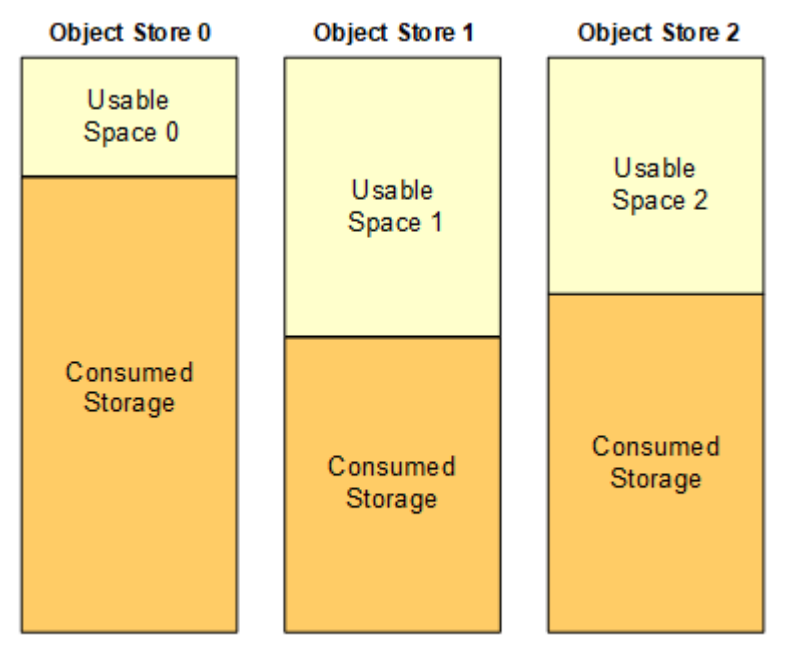

Total Usable Space = Usable Space 0 + Usable Space 1 + Usable Space 2

#### **Pasos**

1. Seleccione **NODES** > *Storage Node* > **Storage**.

Aparecen los gráficos y las tablas del nodo.

2. Coloque el cursor sobre el gráfico de datos de objetos Storage Used.

Se muestran los siguientes valores:

- **Usado (%)**: El porcentaje del espacio útil total que se ha utilizado para datos de objeto.
- **Utilizado**: La cantidad de espacio útil total que se ha utilizado para los datos de objeto.
- **Datos replicados**: Estimación de la cantidad de datos de objetos replicados en este nodo, sitio o cuadrícula.
- **Datos codificados por borrado**: Estimación de la cantidad de datos de objetos codificados por borrado en este nodo, sitio o cuadrícula.
- **Total**: La cantidad total de espacio utilizable en este nodo, sitio o cuadrícula. El valor utilizado es storagegrid storage utilization data bytes métrico.

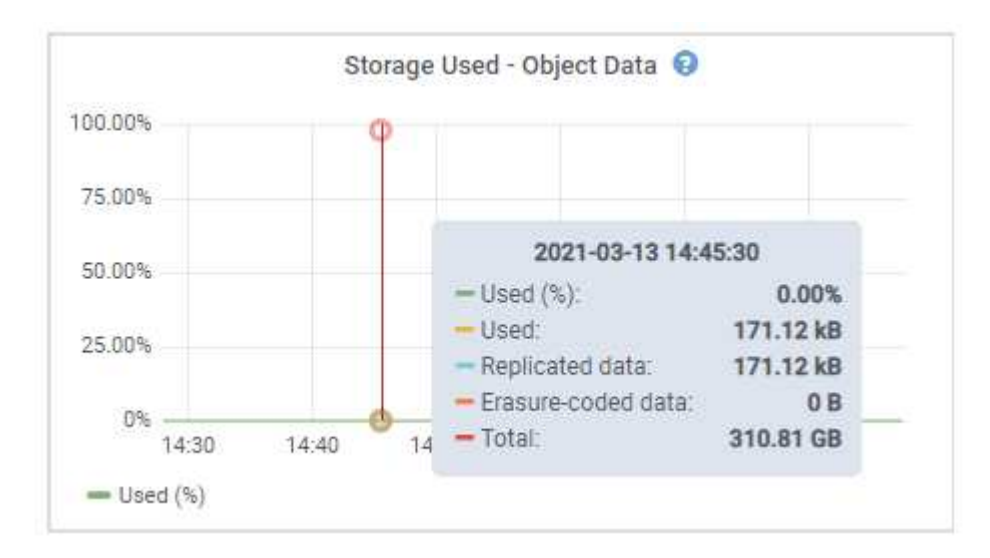

3. Revise los valores disponibles en las tablas Volumes y Object store, debajo de los gráficos.

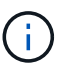

Para ver gráficos de estos valores, haga clic en los iconos del gráfico <sub>II</sub> En las columnas disponibles.

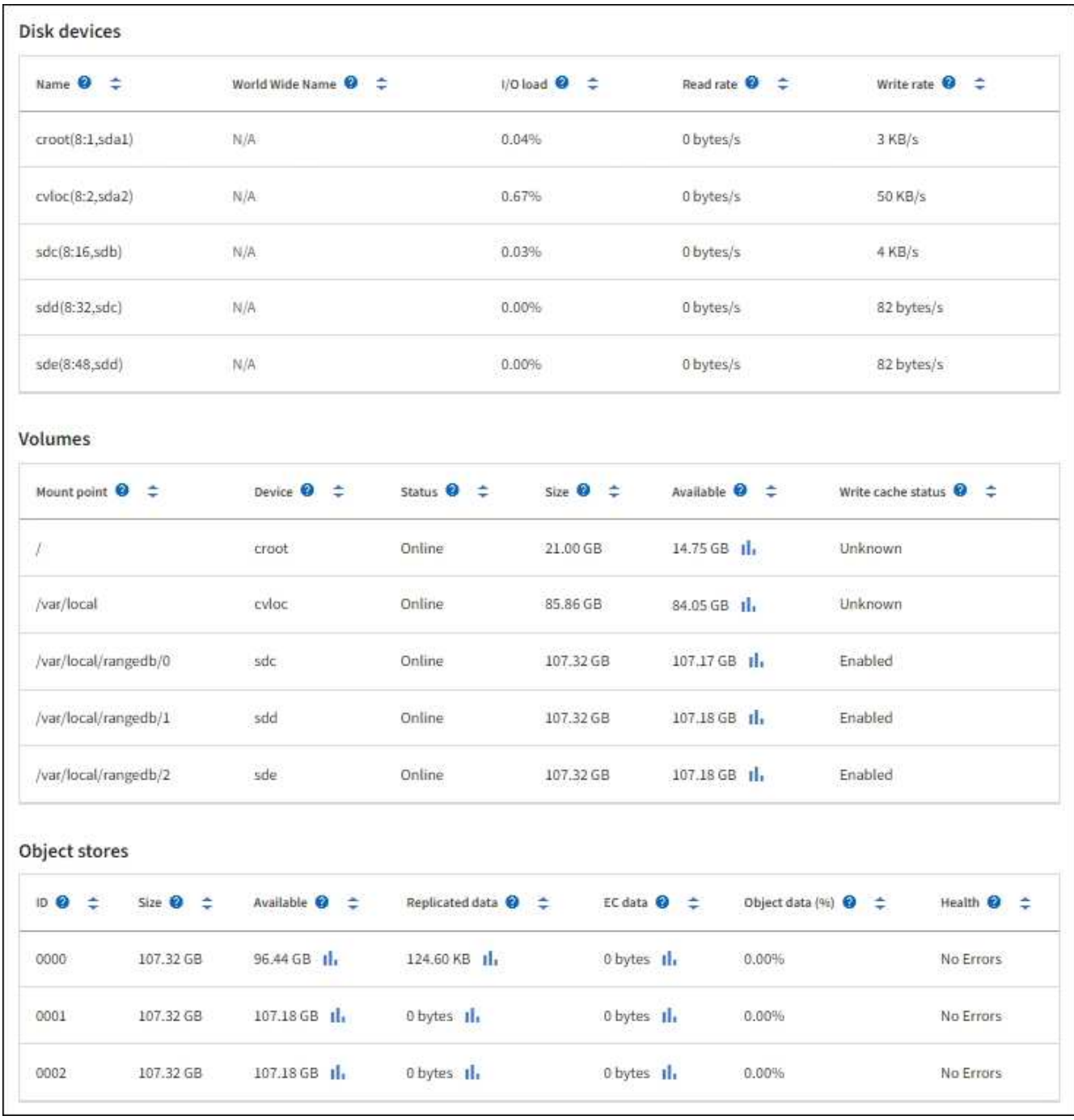

- 4. Supervise los valores a lo largo del tiempo para estimar la tasa a la que se está consumiendo el espacio de almacenamiento útil.
- 5. Para mantener las operaciones del sistema normales, añada nodos de almacenamiento, añada volúmenes de almacenamiento o datos de objetos de archivado antes de consumir el espacio útil.

Al planificar los plazos de una expansión, tenga en cuenta cuánto tiempo se necesitará para adquirir e instalar almacenamiento adicional.

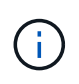

Si su política de ILM utiliza la codificación de borrado, quizás prefiera ampliar cuando los nodos de almacenamiento existentes estén aproximadamente un 70 % llenos para reducir el número de nodos que debe añadirse.

Para obtener más información sobre la planificación de una ampliación de almacenamiento, consulte

["Instrucciones para ampliar StorageGRID".](https://docs.netapp.com/es-es/storagegrid-118/expand/index.html)

La ["Almacenamiento de objetos bajo"](https://docs.netapp.com/es-es/storagegrid-118/troubleshoot/troubleshooting-low-object-data-storage-alert.html) La alerta se activa cuando queda espacio insuficiente para almacenar datos de objeto en un nodo de almacenamiento.

# **Supervise la capacidad de metadatos de los objetos para cada nodo de almacenamiento**

Supervisar el uso de metadatos de cada nodo de almacenamiento para garantizar que sigue estando disponible un espacio adecuado para las operaciones esenciales de la base de datos. Es necesario añadir nodos de almacenamiento nuevos en cada sitio antes de que los metadatos del objeto superen el 100 % del espacio de metadatos permitido.

#### **Acerca de esta tarea**

StorageGRID mantiene tres copias de metadatos de objetos en cada sitio para proporcionar redundancia y proteger los metadatos de objetos de la pérdida. Las tres copias se distribuyen uniformemente por todos los nodos de almacenamiento de cada sitio, utilizando el espacio reservado para los metadatos en el volumen de almacenamiento 0 de cada nodo de almacenamiento.

En algunos casos, la capacidad de metadatos de objetos del grid puede consumirse con mayor rapidez que la capacidad de almacenamiento de objetos. Por ejemplo, si normalmente ingiere grandes cantidades de objetos pequeños, es posible que deba añadir nodos de almacenamiento para aumentar la capacidad de metadatos aunque siga habiendo suficiente capacidad de almacenamiento de objetos.

Algunos de los factores que pueden aumentar el uso de metadatos son el tamaño y la cantidad de metadatos y etiquetas de usuario, el número total de partes en una carga de varias partes y la frecuencia de los cambios en las ubicaciones de almacenamiento de ILM.

#### **Pasos**

# 1. Seleccione **NODES** > *Storage Node* > **Storage**.

2. Coloque el cursor sobre el gráfico de metadatos de objetos Storage Used para ver los valores de un tiempo específico.

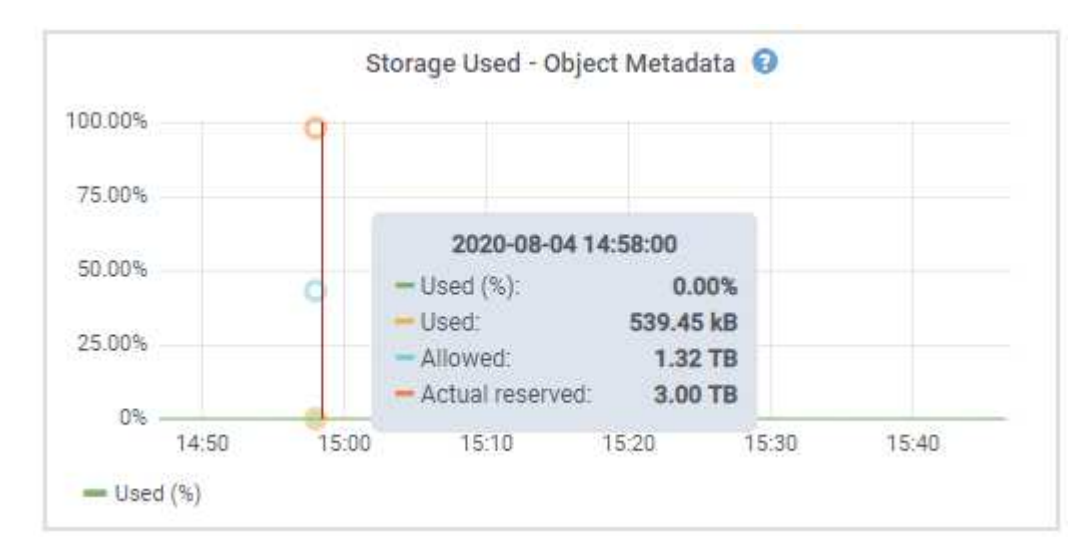

# **Utilizado (%)**

El porcentaje de espacio de metadatos permitido que se utilizó en este nodo de almacenamiento.

Métricas de Prometheus: storagegrid storage utilization metadata bytes y..

```
storagegrid storage utilization metadata allowed bytes
```
#### **Utilizado**

Los bytes del espacio de metadatos permitido que se usaron en este nodo de almacenamiento.

Métrica Prometheus: storagegrid storage utilization metadata bytes

#### **Permitido**

El espacio permitido para los metadatos de objetos en este nodo de almacenamiento. Para saber cómo determina este valor para cada nodo de almacenamiento, consulte ["Descripción completa del espacio](https://docs.netapp.com/es-es/storagegrid-118/admin/managing-object-metadata-storage.html#allowed-metadata-space) [de metadatos permitido".](https://docs.netapp.com/es-es/storagegrid-118/admin/managing-object-metadata-storage.html#allowed-metadata-space)

Métrica Prometheus: storagegrid storage utilization metadata allowed bytes

#### **Reservado real**

El espacio real reservado para los metadatos en este nodo de almacenamiento. Incluye el espacio permitido y el espacio necesario para las operaciones esenciales de metadatos. Para saber cómo se calcula este valor para cada nodo de almacenamiento, consulte ["Descripción completa del espacio](https://docs.netapp.com/es-es/storagegrid-118/admin/managing-object-metadata-storage.html#actual-reserved-space-for-metadata) [reservado real para los metadatos"](https://docs.netapp.com/es-es/storagegrid-118/admin/managing-object-metadata-storage.html#actual-reserved-space-for-metadata).

La métrica *Prometheus se añadirá en una versión futura.*

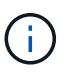

Los valores totales de un sitio o de la cuadrícula no incluyen nodos que no hayan informado de métricas durante al menos cinco minutos, como los nodos sin conexión.

3. Si el valor **usado (%)** es 70% o superior, expanda su sistema StorageGRID añadiendo nodos de almacenamiento a cada sitio.

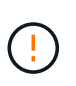

La alerta **almacenamiento de metadatos bajo** se activa cuando el valor **usado (%)** alcanza ciertos umbrales. Los resultados no deseables se pueden producir si los metadatos de objetos utilizan más del 100% del espacio permitido.

Cuando se añaden los nodos nuevos, el sistema reequilibra automáticamente los metadatos de objetos en todos los nodos de almacenamiento del sitio. Consulte ["Instrucciones para ampliar un sistema](https://docs.netapp.com/es-es/storagegrid-118/expand/index.html) [StorageGRID".](https://docs.netapp.com/es-es/storagegrid-118/expand/index.html)

# **Controla las previsiones de uso de espacio**

Supervise las previsiones de uso de espacio para los datos de usuario y los metadatos para estimar cuándo lo necesitará ["expanda una cuadrícula"](https://docs.netapp.com/es-es/storagegrid-118/expand/index.html).

Si observa que la tasa de consumo cambia con el tiempo, seleccione un intervalo más corto del menú desplegable **Promediado sobre** para reflejar solo los patrones de ingesta más recientes. Si observa patrones estacionales, seleccione un rango más largo.

Si tiene una nueva instalación de StorageGRID, permita que los datos y los metadatos se acumulen antes de evaluar las previsiones de uso de espacio.

#### **Pasos**

- 1. En el panel de control, seleccione **Almacenamiento**.
- 2. Vea las tarjetas de consolas, Previsión de uso de datos por pool de almacenamiento y Previsión de uso de metadatos por sitio.

3. Utilice estos valores para estimar cuándo tendrá que añadir nuevos nodos de almacenamiento para el almacenamiento de datos y metadatos.

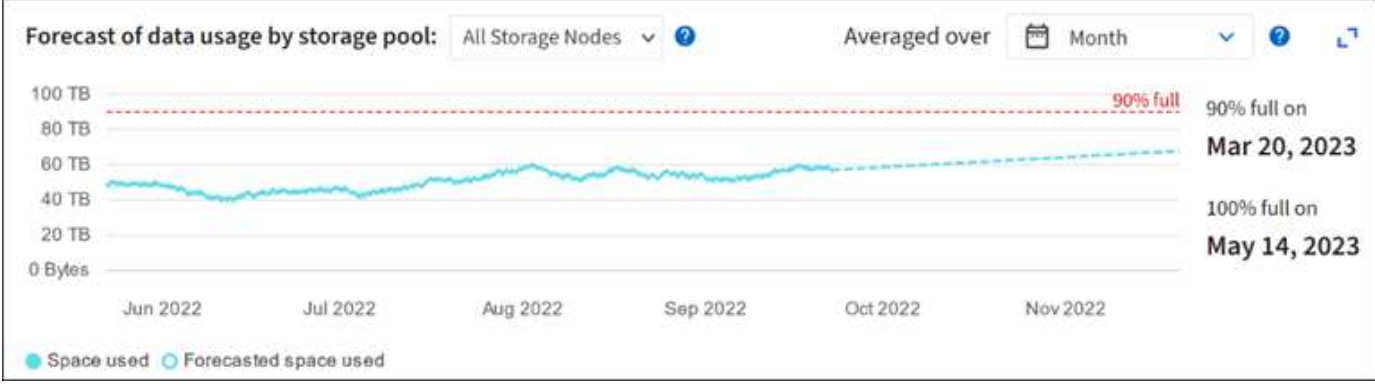

# <span id="page-15-0"></span>**Supervise la gestión del ciclo de vida de la información**

El sistema de gestión del ciclo de vida de la información (ILM) proporciona gestión de datos para todos los objetos almacenados en el grid. Debe supervisar las operaciones de ILM para averiguar si el grid puede manejar la carga actual o si se necesitan más recursos.

# **Acerca de esta tarea**

El sistema StorageGRID gestiona los objetos aplicando las políticas de ILM activas. Las políticas de ILM y las reglas de ILM asociadas determinan cuántas copias se realizan, el tipo de copias que se crean, el lugar donde se ubican las copias y el lapso de tiempo que se conserva cada copia.

La ingesta de objetos y otras actividades relacionadas con objetos pueden superar la velocidad a la que StorageGRID puede evaluar el ILM, lo que hace que el sistema ponga en la cola de objetos cuyas instrucciones de ubicación de ILM no se pueden completar prácticamente en tiempo real. Debe supervisar si StorageGRID sigue el ritmo de las acciones del cliente.

# **Utilizar el separador del panel de control de Grid Manager**

# **Pasos**

Utilice la pestaña ILM en el panel de Grid Manager para supervisar las operaciones de ILM:

- 1. Inicie sesión en Grid Manager.
- 2. En la consola, seleccione la pestaña ILM y tenga en cuenta los valores de la tarjeta de la cola de ILM (objetos) y la tarjeta de la tasa de evaluación de ILM.

Se esperan picos temporales en la tarjeta de cola de ILM (objetos) en la consola. Sin embargo, si la cola sigue aumentando y en nunca se reduce, el grid necesita más recursos para funcionar de forma eficiente: O bien más nodos de almacenamiento o, si la política de ILM coloca objetos en ubicaciones remotas, más ancho de banda de red.

# **Use la página NODES**

# **Pasos**

Además, investigue las colas de ILM usando la página **NODES**:

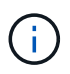

Los gráficos de la página **NODES** se reemplazarán con las tarjetas correspondientes del tablero de mando en una futura versión de StorageGRID.

- 1. Selecciona **NODOS**.
- 2. Seleccione *grid name* > **ILM**.
- 3. Coloque el cursor sobre el gráfico de cola de ILM para ver el valor de los siguientes atributos en un momento dado:
	- **Objetos en cola (desde operaciones de cliente)**: El número total de objetos que esperan la evaluación de ILM debido a operaciones de cliente (por ejemplo, procesamiento).
	- **Objetos en cola (de todas las operaciones)**: El número total de objetos que esperan la evaluación de ILM.
	- **Velocidad de exploración (objetos/seg.)**: Velocidad a la que se escanean los objetos de la cuadrícula y se colocan en cola para ILM.
	- **Tasa de evaluación (objetos/s)**: La velocidad actual a la que se evalúan los objetos en comparación con la política ILM de la cuadrícula.
- 4. En la sección ILM Queue, observe los siguientes atributos.

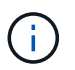

La sección de la cola de ILM se incluye solo para el grid. Esta información no se muestra en la pestaña ILM para un sitio o nodo de almacenamiento.

◦ **Período de escaneo - Estimado**: El tiempo estimado para completar una exploración completa de ILM de todos los objetos.

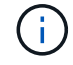

Un análisis completo no garantiza que se haya aplicado ILM a todos los objetos.

◦ **Reparaciones intentadas**: El número total de operaciones de reparación de objetos para los datos replicados que se han intentado. Este número aumenta cada vez que un nodo de almacenamiento intenta reparar un objeto de riesgo alto. Si el Grid está ocupado, se da prioridad a las reparaciones de ILM de alto riesgo.

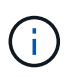

La misma reparación de objeto puede volver a incrementarse si la replicación ha fallado después de la reparación.

Estos atributos pueden ser útiles cuando se supervisa el progreso de la recuperación de volumen del nodo de almacenamiento. Si el número de reparaciones que se intentaron ha dejado de aumentar y se ha completado una exploración completa, es probable que la reparación haya finalizado.

# <span id="page-16-0"></span>**Supervise las redes y los recursos del sistema**

La integridad y el ancho de banda de la red entre nodos y los sitios, y el uso de recursos por parte de los nodos de grid individuales, son esenciales para la eficacia de las operaciones.

# **Supervisar las conexiones de red y el rendimiento**

La conectividad de red y el ancho de banda son especialmente importantes si la política de gestión del ciclo de vida de la información (ILM) copia los objetos replicados entre sitios o almacena objetos codificados con

borrado mediante un esquema que proporciona protección contra pérdida de sitio. Si la red entre sitios no está disponible, la latencia de la red es demasiado alta o el ancho de banda de la red es insuficiente, es posible que algunas reglas de ILM no puedan colocar objetos donde se espera. Esto puede provocar errores de ingesta (cuando se selecciona la opción de ingesta estricta para reglas de ILM) o errores en el rendimiento de procesamiento y los trabajos de gestión de la vida útil.

Utilice Grid Manager para supervisar la conectividad y el rendimiento de la red, de modo que pueda resolver cualquier problema con prontitud.

Además, considere ["creación de políticas de clasificación del tráfico de red"](https://docs.netapp.com/es-es/storagegrid-118/admin/managing-traffic-classification-policies.html) de modo que pueda supervisar el tráfico relacionado con inquilinos, depósitos, subredes o extremos de equilibrio de carga específicos. Puede definir políticas de limitación de tráfico según sea necesario.

### **Pasos**

1. Selecciona **NODOS**.

Aparece la página Nodes. Cada nodo de la cuadrícula se muestra en formato de tabla.

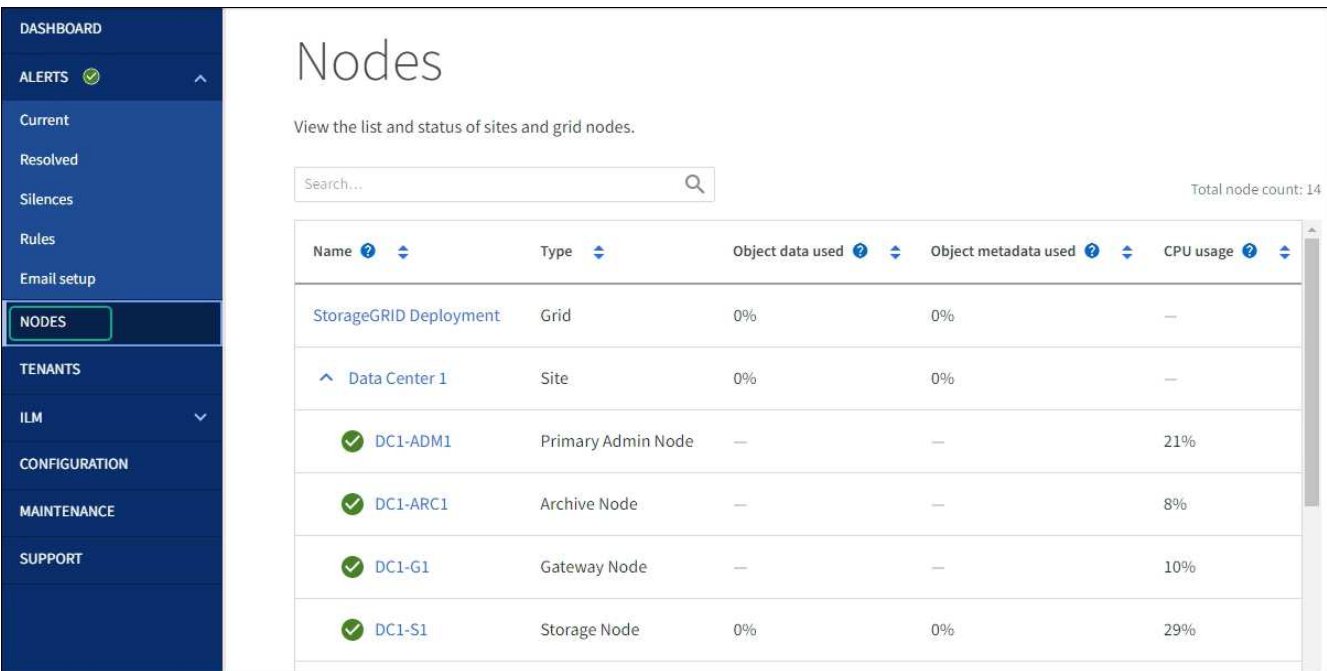

2. Seleccione el nombre de la cuadrícula, un sitio específico del centro de datos o un nodo de la cuadrícula y, a continuación, seleccione la ficha **Red**.

El gráfico de tráfico de red proporciona un resumen del tráfico general de red para la cuadrícula en su conjunto, el sitio del centro de datos o para el nodo.

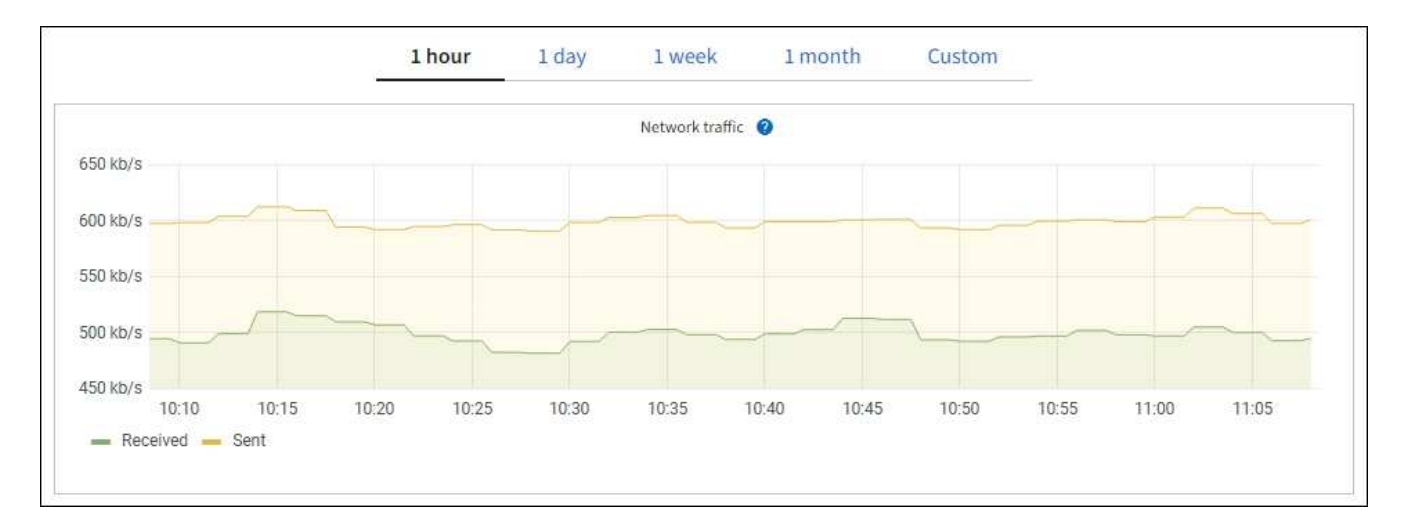

a. Si ha seleccionado un nodo de cuadrícula, desplácese hacia abajo para revisar la sección **interfaces de red** de la página.

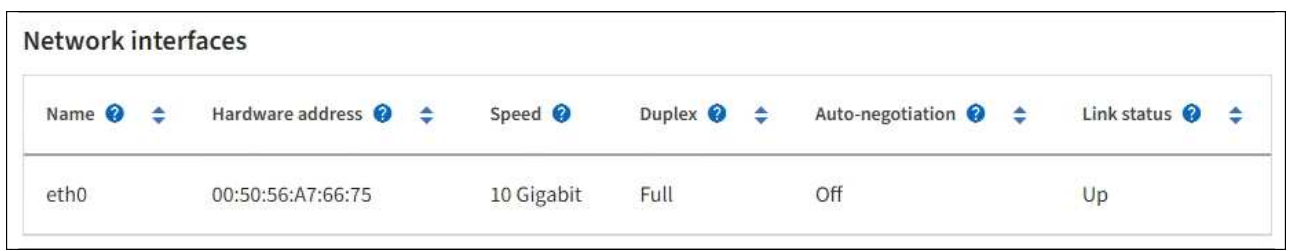

b. Para nodos de cuadrícula, desplácese hacia abajo para revisar la sección **Comunicación de red** de la página.

Las tablas de recepción y transmisión muestran cuántos bytes y paquetes se han recibido y enviado a través de cada red, así como otras métricas de recepción y transmisión.

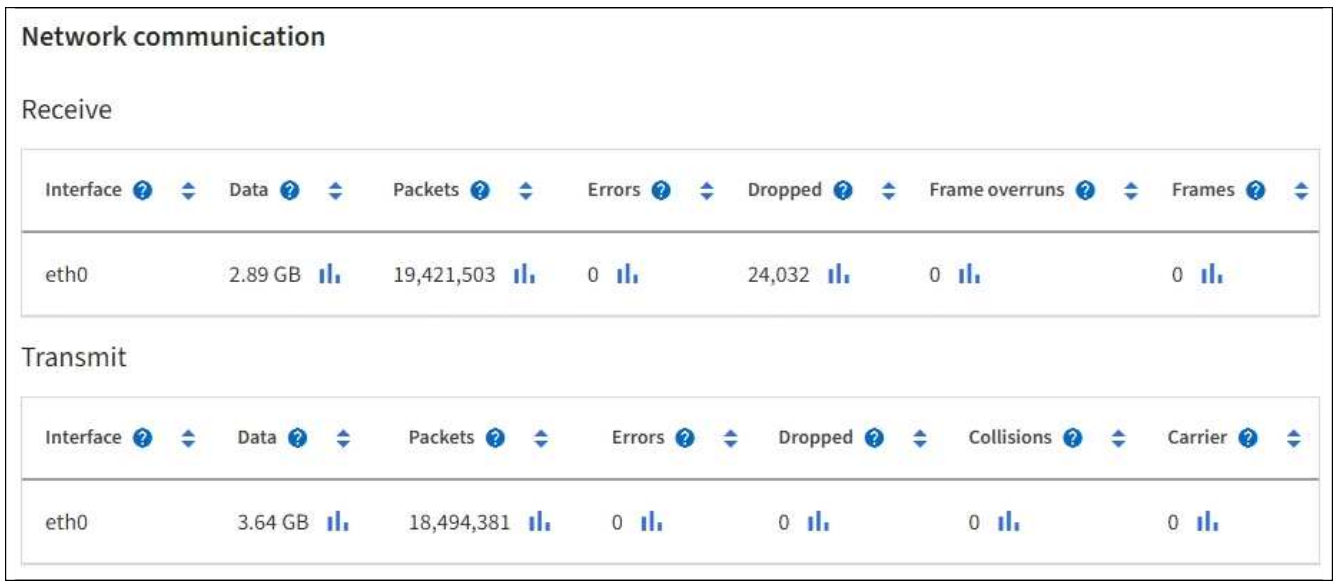

- 3. Utilice las métricas asociadas a las directivas de clasificación del tráfico para supervisar el tráfico de red.
	- a. Seleccione **CONFIGURACIÓN** > **Red** > **Clasificación de tráfico**.

Aparece la página Directivas de clasificación del tráfico y las directivas existentes se muestran en la

tabla.

**Traffic Classification Policies** 

Traffic classification policies can be used to identify network traffic for metrics reporting and optional traffic limiting.

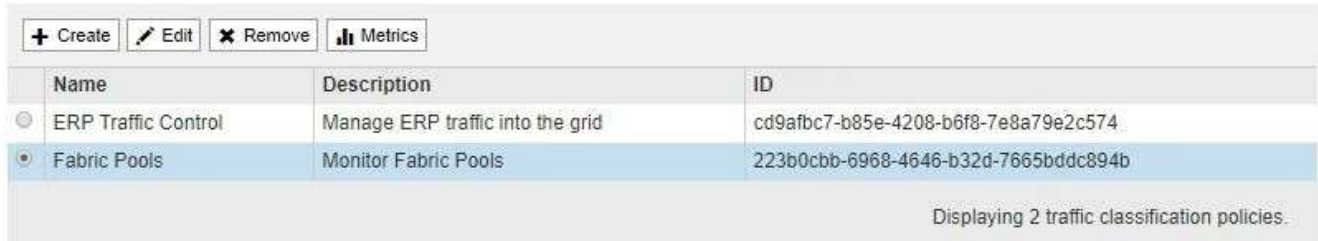

- a. Para ver gráficos que muestran las métricas de red asociadas a una directiva, seleccione el botón de opción situado a la izquierda de la directiva y, a continuación, haga clic en **métricas**.
- b. Revise los gráficos para comprender el tráfico de red asociado a la directiva.

Si una directiva de clasificación de tráfico está diseñada para limitar el tráfico de red, analice la frecuencia con la que el tráfico es limitado y decida si la directiva continúa satisfaciendo sus necesidades. De vez en cuando, ["ajuste cada política de clasificación de tráfico según sea necesario".](https://docs.netapp.com/es-es/storagegrid-118/admin/managing-traffic-classification-policies.html)

#### **Información relacionada**

["Abra la pestaña Network"](https://docs.netapp.com/es-es/storagegrid-118/monitor/viewing-network-tab.html)

["Supervise los estados de conexión de los nodos"](#page-2-2)

# **Supervise los recursos a nivel de nodo**

Supervisar nodos de cuadrícula individuales para comprobar sus niveles de uso de recursos. Si los nodos están sobrecargados de forma continua, es posible que se necesiten más nodos para realizar operaciones eficientes.

#### **Pasos**

- 1. En la página **NODES**, seleccione el nodo.
- 2. Seleccione la ficha **hardware** para visualizar gráficos de utilización de CPU y uso de memoria.

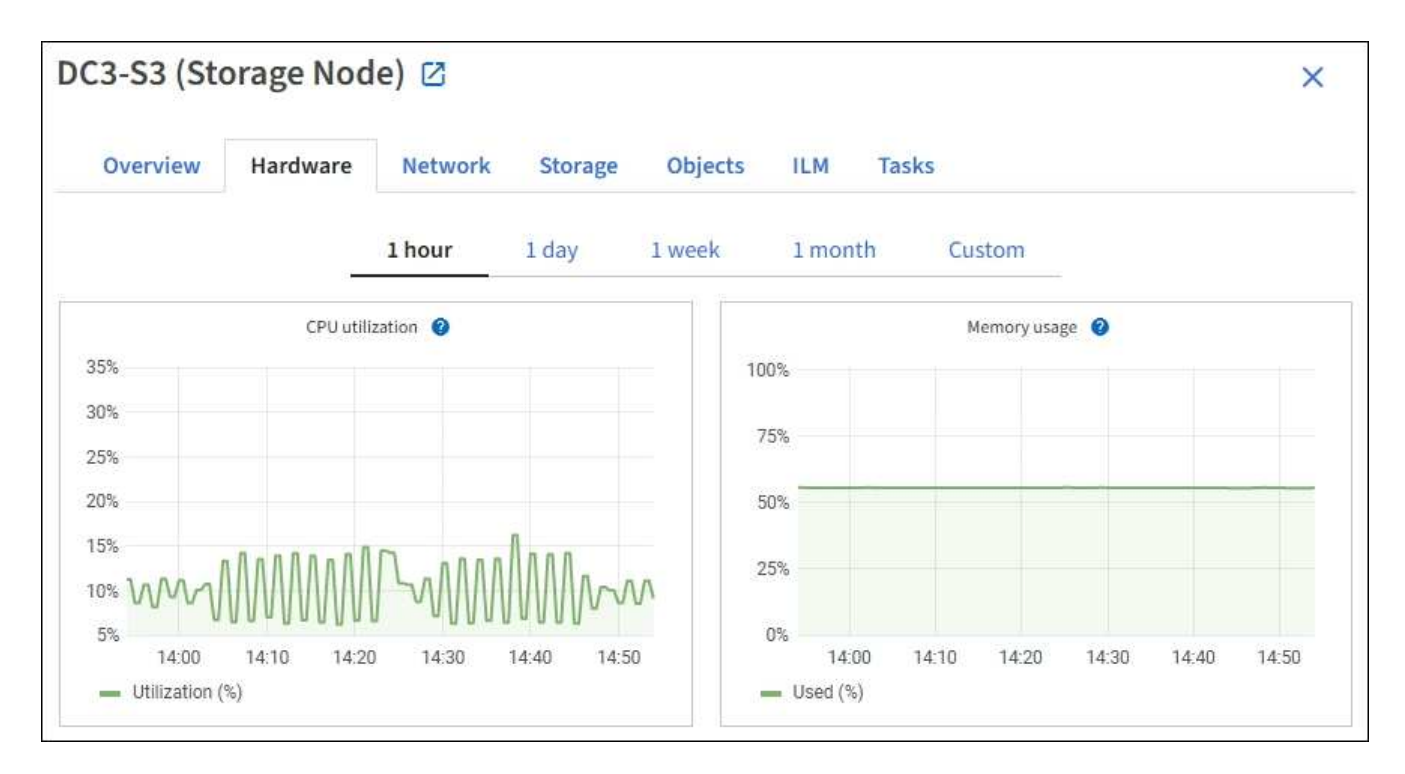

- 3. Para mostrar un intervalo de tiempo diferente, seleccione uno de los controles situados encima del gráfico o gráfico. Puede visualizar la información disponible para intervalos de 1 hora, 1 día, 1 semana o 1 mes. También puede establecer un intervalo personalizado, que le permite especificar intervalos de fecha y hora.
- 4. Si el nodo está alojado en un dispositivo de almacenamiento o un dispositivo de servicios, desplácese hacia abajo para ver las tablas de los componentes. El estado de todos los componentes debe ser «Nominal». Investigue los componentes que tienen otro estado.

# **Información relacionada**

["Ver información sobre los nodos de almacenamiento de dispositivos"](https://docs.netapp.com/es-es/storagegrid-118/monitor/viewing-hardware-tab.html#view-information-about-appliance-storage-nodes)

["Consulte información sobre los nodos de administración del dispositivo y los nodos de puerta de enlace"](https://docs.netapp.com/es-es/storagegrid-118/monitor/viewing-hardware-tab.html#view-information-about-appliance-admin-nodes-and-gateway-nodes)

# <span id="page-20-0"></span>**Supervise la actividad de los inquilinos**

Toda la actividad de los clientes S3 y Swift está asociada con las cuentas de inquilino de StorageGRID. Puede usar Grid Manager para supervisar el uso del almacenamiento o el tráfico de red de todos los inquilinos o de un inquilino específico. Puede utilizar el registro de auditoría o los paneles de Grafana para recopilar información más detallada sobre cómo usan los inquilinos StorageGRID.

# **Antes de empezar**

- Ha iniciado sesión en Grid Manager mediante un ["navegador web compatible".](https://docs.netapp.com/es-es/storagegrid-118/admin/web-browser-requirements.html)
- Usted tiene la ["Acceso raíz o cuentas de inquilino".](https://docs.netapp.com/es-es/storagegrid-118/admin/admin-group-permissions.html)

# **Ver todos los inquilinos**

La página Tenedores muestra información básica para todas las cuentas de arrendatario actuales.

**Pasos**

#### 1. Seleccione **ARRENDATARIOS**.

2. Revise la información que se muestra en las páginas de arrendatario.

El espacio lógico utilizado, la utilización de cuota, la cuota y el recuento de objetos se muestran para cada arrendatario. Si no se establece una cuota para un arrendatario, los campos de utilización de cuota y cuota contienen un guión (—).

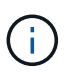

Los valores de espacio utilizado son estimados. Estas estimaciones se ven afectadas por el tiempo de los ingests, la conectividad de red y el estado del nodo.

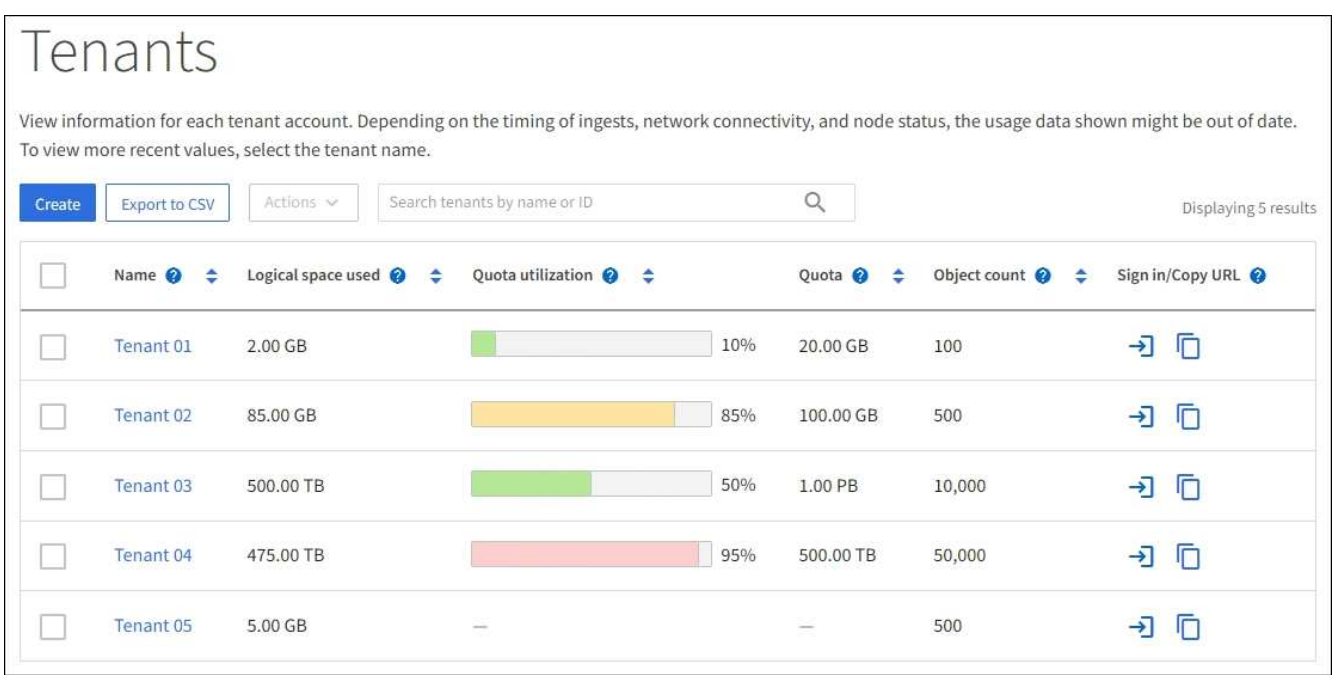

- 3. Opcionalmente, inicie sesión en una cuenta de inquilino seleccionando el enlace de inicio de sesión  $\rightarrow$  En la columna **Iniciar sesión/Copiar URL**.
- 4. Si lo desea, copie la URL de la página de inicio de sesión de un inquilino seleccionando el enlace de copia URL **F** En la columna **Iniciar sesión/Copiar URL**.
- 5. Opcionalmente, seleccione **Exportar a CSV** para ver y exportar A. .csv archivo que contiene los valores de uso para todos los inquilinos.

Se le solicitará que abra o guarde el .csv archivo.

El contenido del .csv el archivo se parece al siguiente ejemplo:

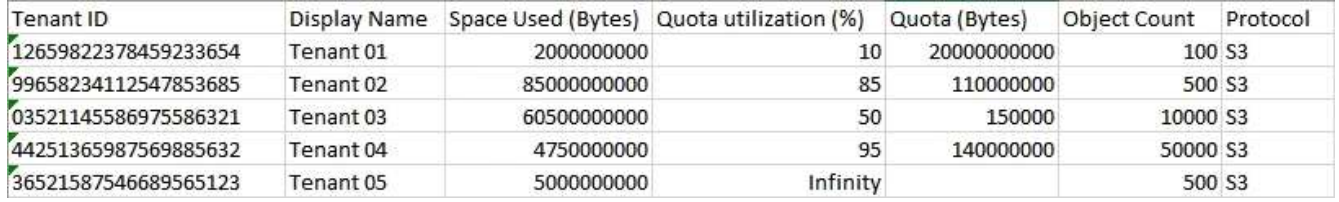

Puede abrir el .csv archiva en una aplicación de hoja de cálculo o utilízala en la automatización.

6. Si no se muestra ningún objeto, opcionalmente, seleccione **Acciones** > **Eliminar** para eliminar uno o más inquilinos. Consulte ["Eliminar cuenta de inquilino".](https://docs.netapp.com/es-es/storagegrid-118/admin/deleting-tenant-account.html)

No puede eliminar una cuenta de inquilino si la cuenta incluye depósitos o contenedores.

# **Ver un arrendatario específico**

Puede ver los detalles de un arrendatario específico.

#### **Pasos**

1. Seleccione el nombre del arrendatario en la página Inquilinos.

Aparece la página de detalles del arrendatario.

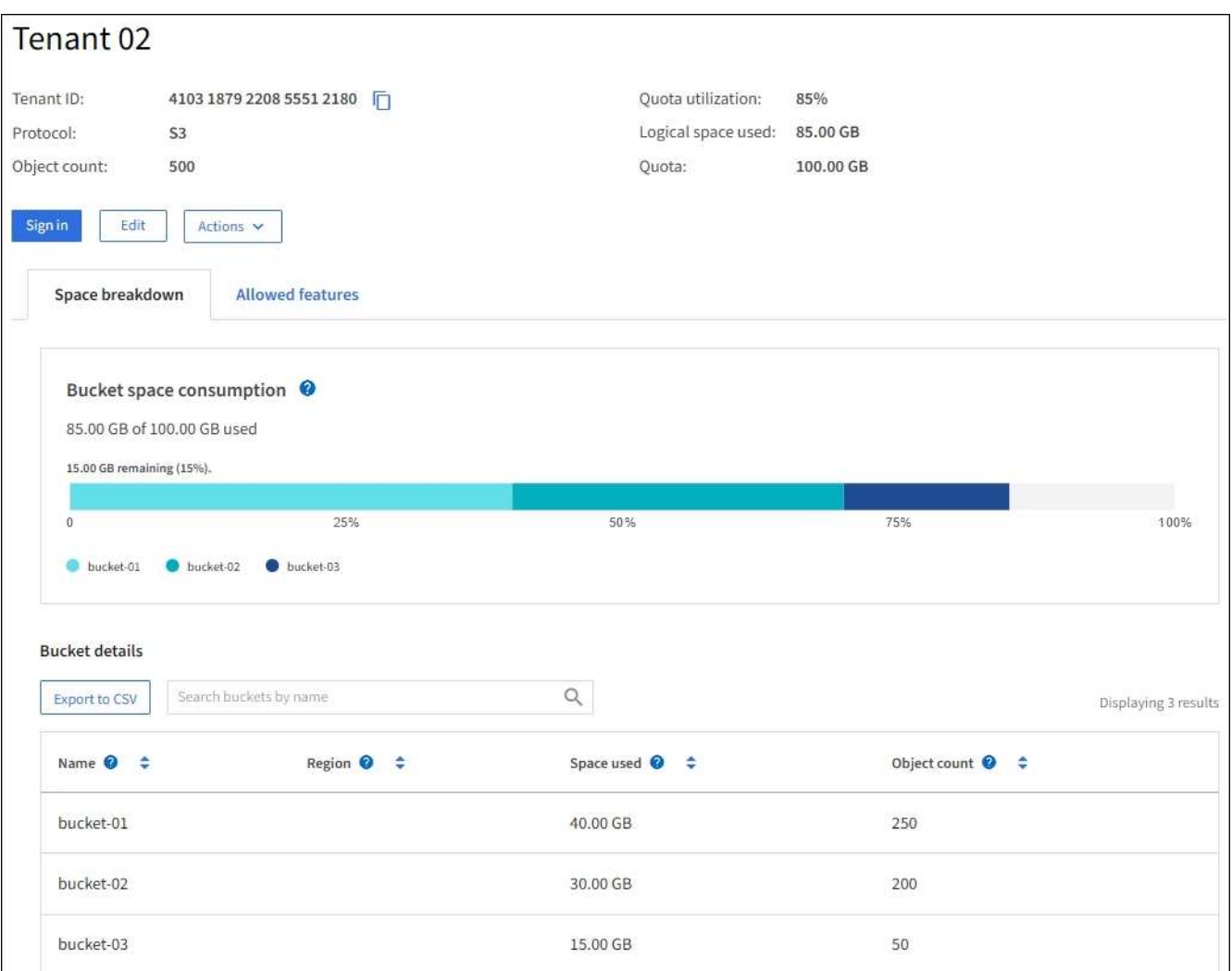

2. Revise la información general del inquilino en la parte superior de la página.

En esta sección de la página de detalles se proporciona información de resumen para el inquilino, incluido el recuento de objetos del inquilino, el uso de la cuota, el espacio lógico utilizado y la configuración de cuota.

3. Desde la pestaña **Desglose del espacio**, revisa el gráfico **Consumo de espacio**.

Este gráfico muestra el consumo de espacio total para todos los bloques de S3 TB (o contenedores Swift) del inquilino.

Si se ha establecido una cuota para este arrendatario, la cantidad de cuota utilizada y restante se muestra

en texto (por ejemplo, 85.00 GB of 100 GB used). Si no se ha establecido ninguna cuota, el arrendatario tiene una cuota ilimitada y el texto incluye sólo una cantidad de espacio utilizado (por ejemplo, 85.00 GB used). El gráfico de barras muestra el porcentaje de cuota de cada segmento o contenedor. Si el inquilino ha superado la cuota de almacenamiento en más de un 1% y en al menos 1 GB, el gráfico muestra la cuota total y el exceso.

Puede colocar el cursor sobre el gráfico de barras para ver el almacenamiento que utiliza cada cucharón o contenedor. Puede colocar el cursor sobre el segmento de espacio libre para ver la cantidad de cuota de almacenamiento restante.

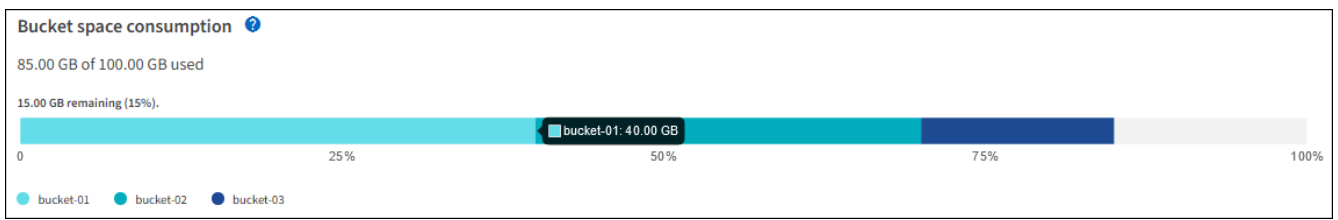

La utilización de cuotas se basa en estimaciones internas y puede superarse en algunos casos. Por ejemplo, StorageGRID comprueba la cuota cuando un inquilino comienza a cargar objetos y rechaza nuevas búsquedas si el inquilino ha superado la cuota. Sin embargo, StorageGRID no tiene en cuenta el tamaño de la carga actual al determinar si se ha superado la cuota. Si se eliminan objetos, es posible que se impida temporalmente que un arrendatario cargue nuevos objetos hasta que se vuelva a calcular la utilización de cuota. El cálculo de la utilización de cuotas puede tardar 10 minutos o más.

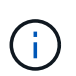

La utilización de cuota de un inquilino indica la cantidad total de datos de objeto que el inquilino ha cargado a StorageGRID (tamaño lógico). El uso de cuotas no representa el espacio utilizado para almacenar copias de dichos objetos y sus metadatos (tamaño físico).

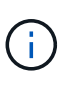

Puede habilitar la regla de alerta **Uso de cuota de inquilino alto** para determinar si los inquilinos están consumiendo sus cuotas. Si está habilitada, esta alerta se activa cuando un inquilino ha utilizado el 90% de su cuota. Para ver instrucciones, consulte ["Editar reglas de](https://docs.netapp.com/es-es/storagegrid-118/monitor/editing-alert-rules.html) [alerta"](https://docs.netapp.com/es-es/storagegrid-118/monitor/editing-alert-rules.html).

#### 4. Desde la pestaña **Desglose del espacio**, revisa los detalles de **Bucket**.

En esta tabla se muestran los bloques S3 (o contenedores Swift) para el inquilino. El espacio usado es la cantidad total de datos de objetos en el bloque o contenedor. Este valor no representa el espacio de almacenamiento necesario para las copias de ILM y los metadatos de objetos.

5. Opcionalmente, seleccione **Exportar a CSV** para ver y exportar un archivo .csv que contenga los valores de uso para cada contenedor o bloque.

El contenido de un inquilino S3 individual  $cos$  el archivo se parece al siguiente ejemplo:

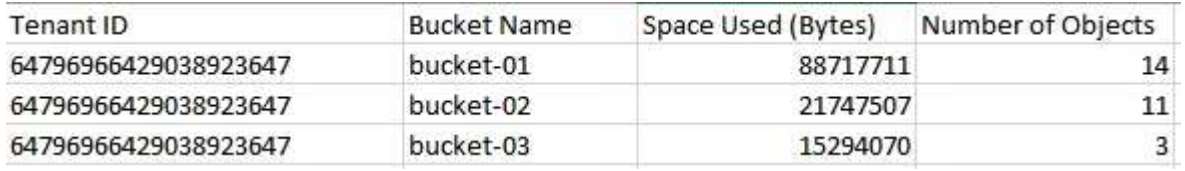

Puede abrir el .csv archiva en una aplicación de hoja de cálculo o utilízala en la automatización.

- 6. Opcionalmente, seleccione la pestaña **Características permitidas** para ver una lista de los permisos y características que están habilitados para el inquilino. Consulte ["Edite la cuenta de inquilino"](https://docs.netapp.com/es-es/storagegrid-118/admin/editing-tenant-account.html) si necesita cambiar alguno de estos ajustes.
- 7. Si el inquilino tiene el permiso **Usar conexión de federación de cuadrícula**, opcionalmente seleccione la pestaña **federación de cuadrícula** para obtener más información sobre la conexión.

Consulte ["¿Qué es GRID federation?"](https://docs.netapp.com/es-es/storagegrid-118/admin/grid-federation-overview.html) y.. ["Gestione los inquilinos permitidos para la federación de grid".](https://docs.netapp.com/es-es/storagegrid-118/admin/grid-federation-manage-tenants.html)

# **Ver el tráfico de red**

Si se han establecido directivas de clasificación de tráfico para un inquilino, revise el tráfico de red para ese arrendatario.

### **Pasos**

1. Seleccione **CONFIGURACIÓN** > **Red** > **Clasificación de tráfico**.

Aparece la página Directivas de clasificación del tráfico y las directivas existentes se muestran en la tabla.

- 2. Revise la lista de políticas para identificar las que se aplican a un arrendatario específico.
- 3. Para ver las métricas asociadas a una política, seleccione el botón de opción situado a la izquierda de la política y seleccione **Métricas**.
- 4. Analice los gráficos para determinar con qué frecuencia la política limita el tráfico y si necesita ajustar la política.

Consulte ["Administrar directivas de clasificación de tráfico"](https://docs.netapp.com/es-es/storagegrid-118/admin/managing-traffic-classification-policies.html) si quiere más información.

# **Use el registro de auditoría**

Opcionalmente, se puede utilizar el registro de auditoría para una supervisión más granular de las actividades de un inquilino.

Por ejemplo, puede supervisar los siguientes tipos de información:

- Operaciones específicas del cliente, como PUT, GET o DELETE
- Tamaños de objeto
- La regla de ILM se aplica a los objetos
- La IP de origen de las solicitudes del cliente

Los registros de auditoría se escriben en archivos de texto que se pueden analizar con la herramienta de análisis de registros que elija. Esto le permite comprender mejor las actividades de los clientes o implementar modelos sofisticados de pago por uso y facturación.

Consulte ["Revisar los registros de auditoría"](https://docs.netapp.com/es-es/storagegrid-118/audit/index.html) si quiere más información.

# **Utilizar métricas de Prometheus**

Opcionalmente, utilice las métricas de Prometheus para generar informes sobre la actividad del inquilino.

• En Grid Manager, seleccione **SUPPORT** > **Tools** > **Metrics**. Puede usar consolas existentes, como S3 Overview, para revisar las actividades del cliente.

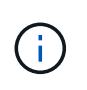

Las herramientas disponibles en la página Metrics están destinadas principalmente al soporte técnico. Algunas funciones y elementos de menú de estas herramientas no son intencionalmente funcionales.

• En la parte superior de Grid Manager, selecciona el icono de ayuda y selecciona **Documentación de API**. Puede utilizar las métricas de la sección Métricas de la API de gestión de grid para crear reglas de alerta y paneles personalizados para la actividad de inquilinos.

Consulte ["Revisar las métricas de soporte"](https://docs.netapp.com/es-es/storagegrid-118/monitor/reviewing-support-metrics.html) si quiere más información.

# <span id="page-25-0"></span>**Supervise las operaciones del cliente S3 y Swift**

Es posible supervisar las tasas de procesamiento y recuperación de objetos, así como las métricas para el número de objetos, consultas y verificación. Puede ver el número de intentos fallidos y correctos por las aplicaciones cliente para leer, escribir y modificar objetos en el sistema StorageGRID.

### **Antes de empezar**

• Ha iniciado sesión en Grid Manager mediante un ["navegador web compatible".](https://docs.netapp.com/es-es/storagegrid-118/admin/web-browser-requirements.html)

### **Pasos**

- 1. En el panel de control, seleccione la pestaña **Rendimiento**.
- 2. Consulte los gráficos S3 y Swift, que resumen la cantidad de operaciones de cliente que realizan los nodos de almacenamiento y la cantidad de solicitudes de API que reciben los nodos de almacenamiento durante el lapso seleccionado.
- 3. Selecciona **NODOS** para acceder a la página Nodos.
- 4. En la página de inicio de los nodos (nivel de cuadrícula), seleccione la pestaña **Objetos**.

El gráfico muestra las tasas de procesamiento y recuperación de S3 y Swift para todo su sistema de StorageGRID en bytes por segundo y la cantidad de datos ingeridos o recuperados. Puede seleccionar un intervalo de tiempo o aplicar un intervalo personalizado.

5. Para ver la información de un nodo de almacenamiento en particular, seleccione el nodo de la lista de la izquierda y seleccione la pestaña **Objetos**.

El gráfico muestra las tasas de ingesta y recuperación del nodo. En la pestaña también se incluyen métricas para recuentos de objetos, consultas de metadatos y operaciones de verificación.

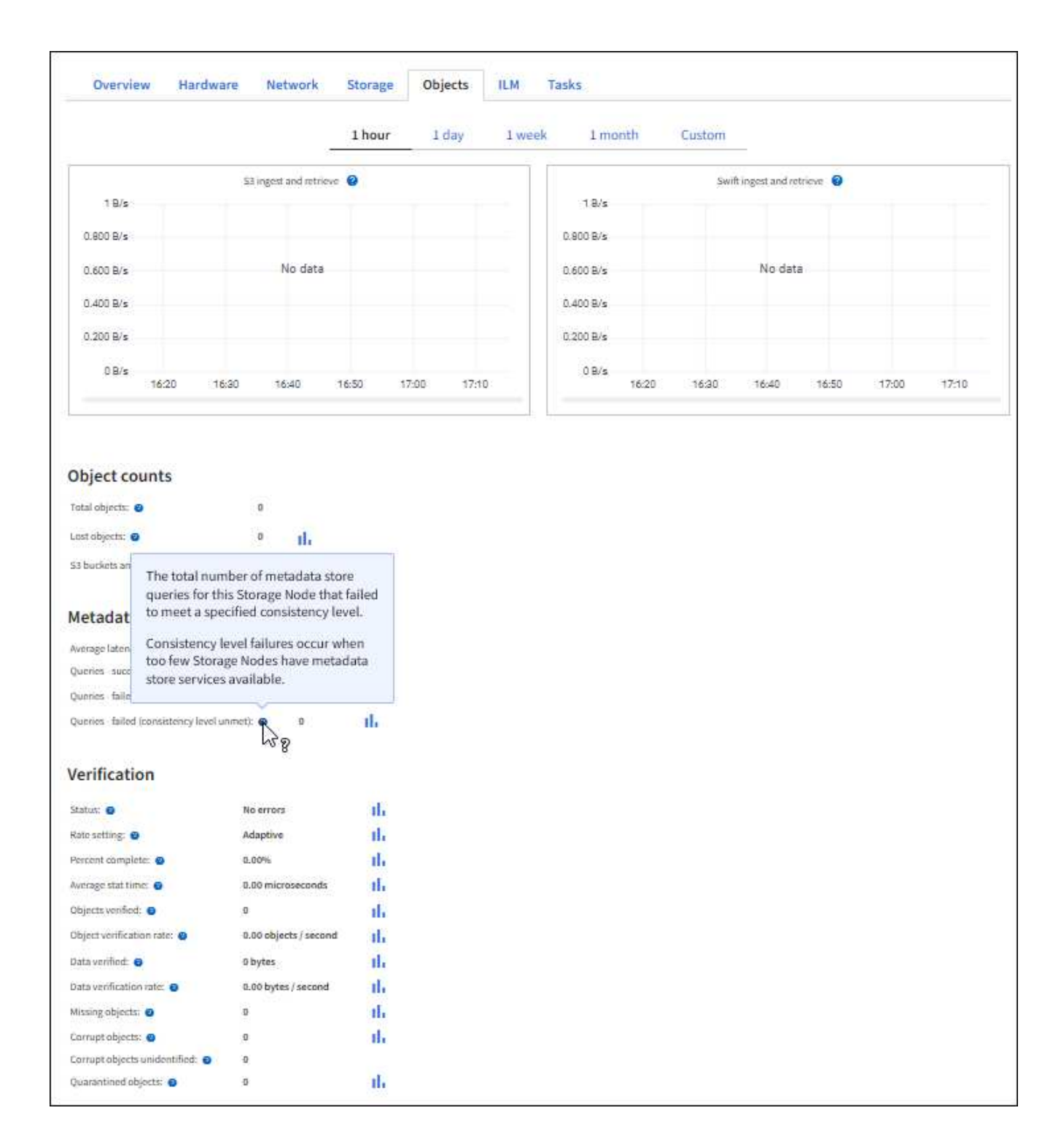

# <span id="page-26-0"></span>**Supervisar las operaciones de equilibrio de carga**

Si está utilizando un equilibrador de carga para gestionar las conexiones de cliente a StorageGRID, debe supervisar las operaciones de equilibrio de carga después de configurar el sistema inicialmente y después de realizar cualquier cambio de configuración o llevar a cabo una ampliación.

# **Acerca de esta tarea**

Puede usar el servicio Load Balancer en nodos de administración o nodos de pasarela o un equilibrador de

carga externo de terceros para distribuir solicitudes de cliente a través de varios nodos de almacenamiento.

Después de configurar el equilibrio de carga, debe confirmar que las operaciones de ingesta y recuperación de objetos se encuentren distribuidas uniformemente en los nodos de almacenamiento. Las solicitudes distribuidas de forma equitativa garantizan que StorageGRID sigue respondiendo a las solicitudes de los clientes bajo carga y pueden ayudar a mantener el rendimiento del cliente.

Si configuró un grupo de alta disponibilidad de nodos de puerta de enlace o nodos de administración en modo de backup activo, solo un nodo del grupo distribuye de forma activa las solicitudes de cliente.

Para obtener más información, consulte ["Configure las conexiones de clientes S3 y Swift".](https://docs.netapp.com/es-es/storagegrid-118/admin/configuring-client-connections.html)

#### **Pasos**

- 1. Si los clientes S3 o Swift se conectan mediante el servicio Load Balancer, compruebe que los nodos de administración o de puerta de enlace distribuyan de forma activa el tráfico según lo previsto:
	- a. Selecciona **NODOS**.
	- b. Seleccione un nodo de puerta de enlace o un nodo de administrador.
	- c. En la pestaña **Overview**, compruebe si una interfaz de nodo está en un grupo HA y si la interfaz de nodo tiene el rol Primary.

Los nodos con la función de principal y los nodos que no están en un grupo de alta disponibilidad deberían distribuir solicitudes a los clientes de forma activa.

- d. Para cada nodo que deba distribuir activamente las solicitudes de cliente, seleccione el ["Separador](https://docs.netapp.com/es-es/storagegrid-118/monitor/viewing-load-balancer-tab.html) [Equilibrador de Carga"](https://docs.netapp.com/es-es/storagegrid-118/monitor/viewing-load-balancer-tab.html).
- e. Revise el gráfico de Load Balancer Request Traffic de la última semana para asegurarse de que el nodo ha estado distribuyendo solicitudes de forma activa.

Los nodos de un grupo de alta disponibilidad de backup activo pueden asumir el rol de backup de vez en cuando. Durante ese tiempo, los nodos no distribuyen las solicitudes de los clientes.

- f. Revise el gráfico de la velocidad de solicitud entrante del equilibrador de carga de la última semana para revisar el rendimiento del objeto del nodo.
- g. Repita estos pasos para cada nodo de administración o nodo de puerta de enlace del sistema StorageGRID.
- h. Opcionalmente, utilice las políticas de clasificación de tráfico para ver un análisis más detallado del tráfico que presta el servicio de Equilibrador de Carga.
- 2. Compruebe que estas solicitudes se distribuyen uniformemente en los nodos de almacenamiento.
	- a. Seleccione *Storage Node* > **LDR** > **HTTP**.
	- b. Revisar el número de **sesiones entrantes actualmente establecidas**.
	- c. Repita esto para cada nodo de almacenamiento de la cuadrícula.

El número de sesiones debe ser aproximadamente igual en todos los nodos de almacenamiento.

# <span id="page-27-0"></span>**Supervisar las conexiones de federación de grid**

Puede supervisar la información básica sobre todos ["conexiones de federación de grid",](https://docs.netapp.com/es-es/storagegrid-118/admin/grid-federation-overview.html) Información detallada sobre una conexión específica, o métricas de Prometheus sobre

operaciones de replicación de red cruzada. Puede supervisar una conexión desde cualquier cuadrícula.

# **Antes de empezar**

- Ha iniciado sesión en Grid Manager en cualquiera de las tablas mediante un ["navegador web compatible"](https://docs.netapp.com/es-es/storagegrid-118/admin/web-browser-requirements.html).
- Usted tiene la ["Permiso de acceso raíz"](https://docs.netapp.com/es-es/storagegrid-118/admin/admin-group-permissions.html) para la cuadrícula en la que ha iniciado sesión.

# **Ver todas las conexiones**

La página de federación de grid muestra información básica sobre todas las conexiones de federación de grid y sobre todas las cuentas de arrendatario que pueden utilizar conexiones de federación de grid.

#### **Pasos**

1. Selecciona **CONFIGURACIÓN** > **Sistema** > **federación de cuadrícula**.

Aparecerá la página Grid federation.

2. Para ver la información básica de todas las conexiones en esta cuadrícula, seleccione la pestaña **Conexiones**.

Desde esta pestaña, puede:

- ["Cree una nueva conexión"](https://docs.netapp.com/es-es/storagegrid-118/admin/grid-federation-create-connection.html).
- Seleccione una conexión existente a. ["editar o probar"](https://docs.netapp.com/es-es/storagegrid-118/admin/grid-federation-manage-connection.html).

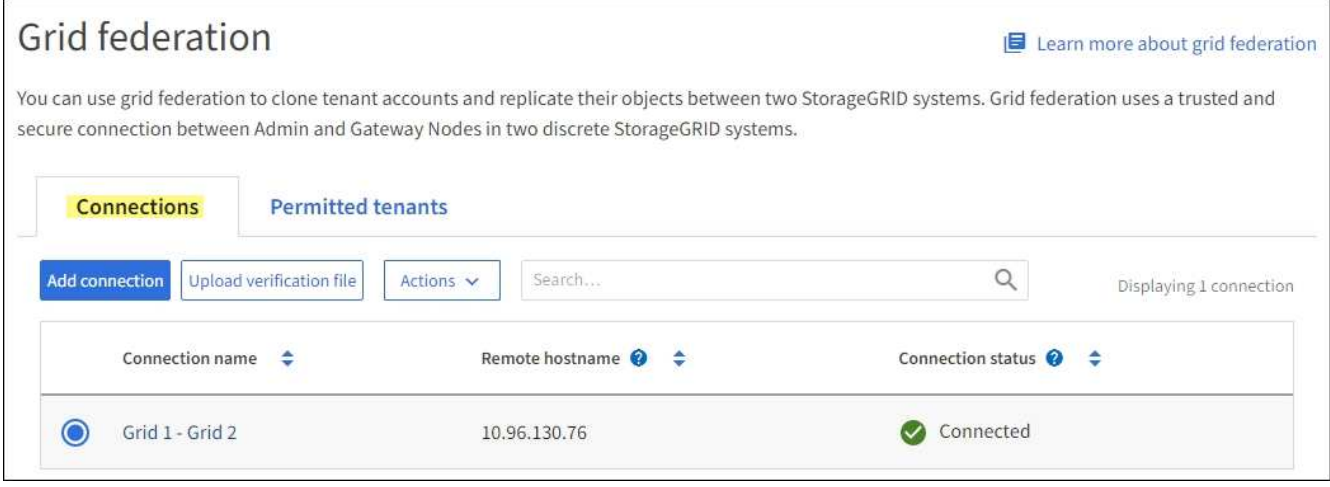

3. Para ver información básica de todas las cuentas de inquilino en esta cuadrícula que tienen el permiso **Usar conexión de federación de grid**, selecciona la pestaña **Inquilinos permitidos**.

Desde esta pestaña, puede:

- ["Consulte la página de detalles de cada inquilino permitido"](#page-20-0).
- Consulte la página de detalles de cada conexión. Consulte [Ver una conexión específica](#page-29-0).
- Seleccione un arrendatario permitido y. ["elimine el permiso".](https://docs.netapp.com/es-es/storagegrid-118/admin/grid-federation-manage-tenants.html)
- Compruebe si hay errores de replicación entre cuadrículas y borre el último error, si lo hubiera. Consulte ["Solucionar errores de federación de grid"](https://docs.netapp.com/es-es/storagegrid-118/admin/grid-federation-troubleshoot.html).

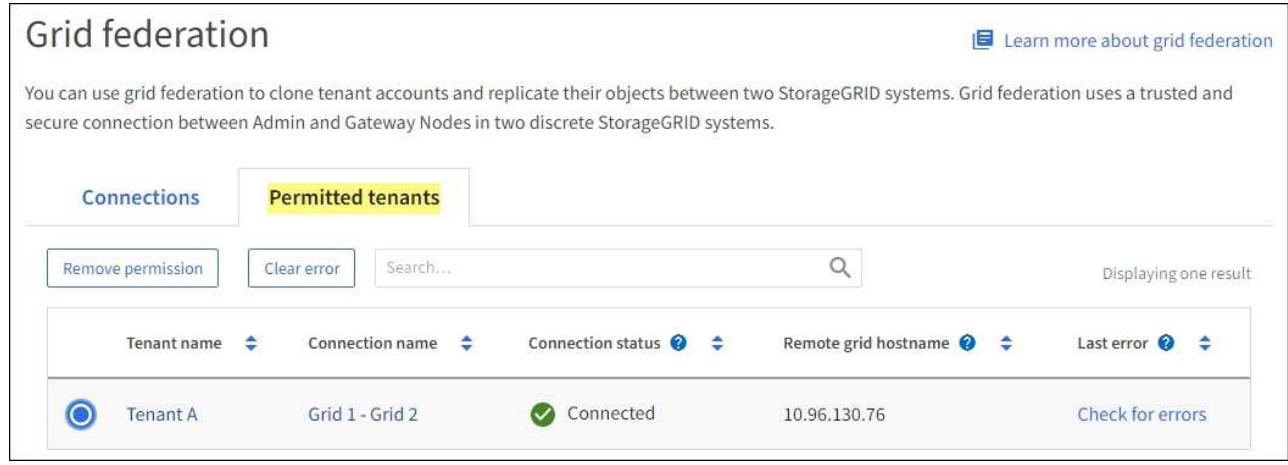

# <span id="page-29-0"></span>**Ver una conexión específica**

Puede ver los detalles de una conexión de federación de grid específica.

#### **Pasos**

1. Seleccione cualquiera de los separadores de la página federación de Cuadrículas y, a continuación, seleccione el nombre de la conexión en la tabla.

En la página de detalles de la conexión, puede:

- Consulte la información básica sobre el estado de la conexión, incluidos los nombres de host locales y remotos, el puerto y el estado de la conexión.
- Seleccione una conexión a. ["editar, probar o eliminar"](https://docs.netapp.com/es-es/storagegrid-118/admin/grid-federation-manage-connection.html).
- 2. Cuando vea una conexión específica, seleccione la pestaña **Arrendatarios permitidos** para ver detalles sobre los inquilinos permitidos para la conexión.

Desde esta pestaña, puede:

- ["Consulte la página de detalles de cada inquilino permitido"](#page-20-0).
- ["Eliminar el permiso de un inquilino"](https://docs.netapp.com/es-es/storagegrid-118/admin/grid-federation-manage-tenants.html) para utilizar la conexión.
- Compruebe si hay errores de replicación entre cuadrículas y borre el último error. Consulte ["Solucionar](https://docs.netapp.com/es-es/storagegrid-118/admin/grid-federation-troubleshoot.html) [errores de federación de grid".](https://docs.netapp.com/es-es/storagegrid-118/admin/grid-federation-troubleshoot.html)

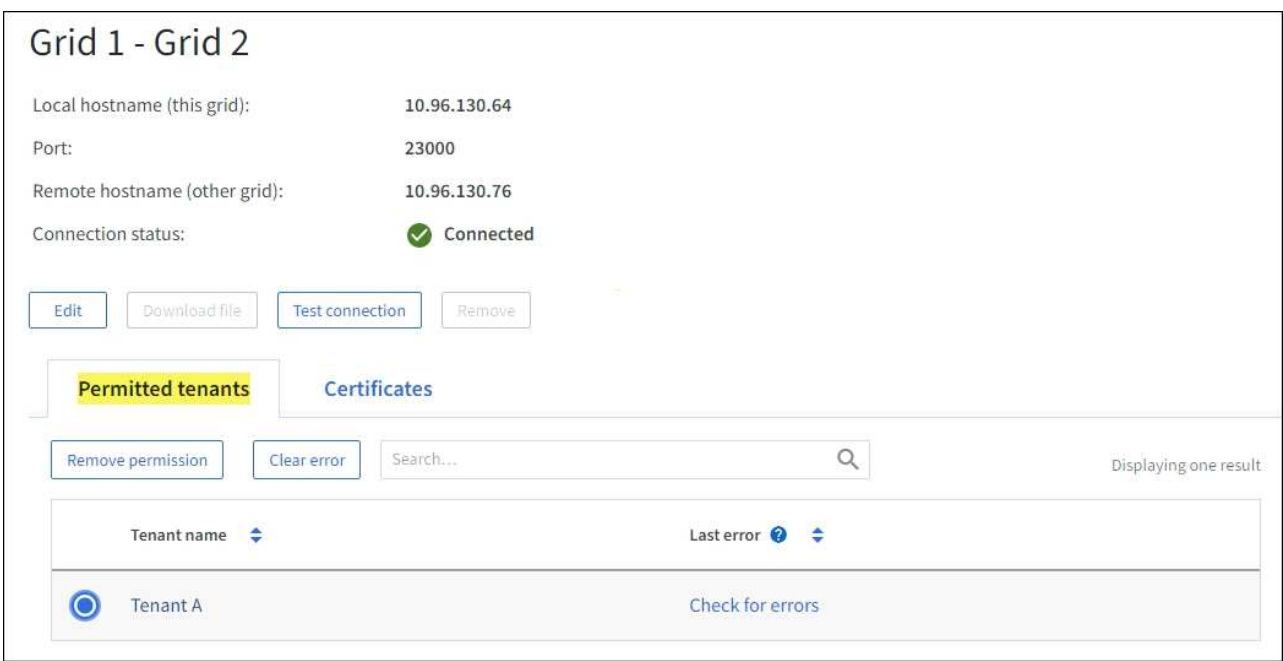

3. Cuando vea una conexión específica, seleccione la pestaña **Certificados** para ver los certificados de servidor y cliente generados por el sistema para esta conexión.

Desde esta pestaña, puede:

- ["Rotar certificados de conexión".](https://docs.netapp.com/es-es/storagegrid-118/admin/grid-federation-manage-connection.html)
- Seleccione **Servidor** o **Cliente** para ver o descargar el certificado asociado o copiar el certificado PEM.

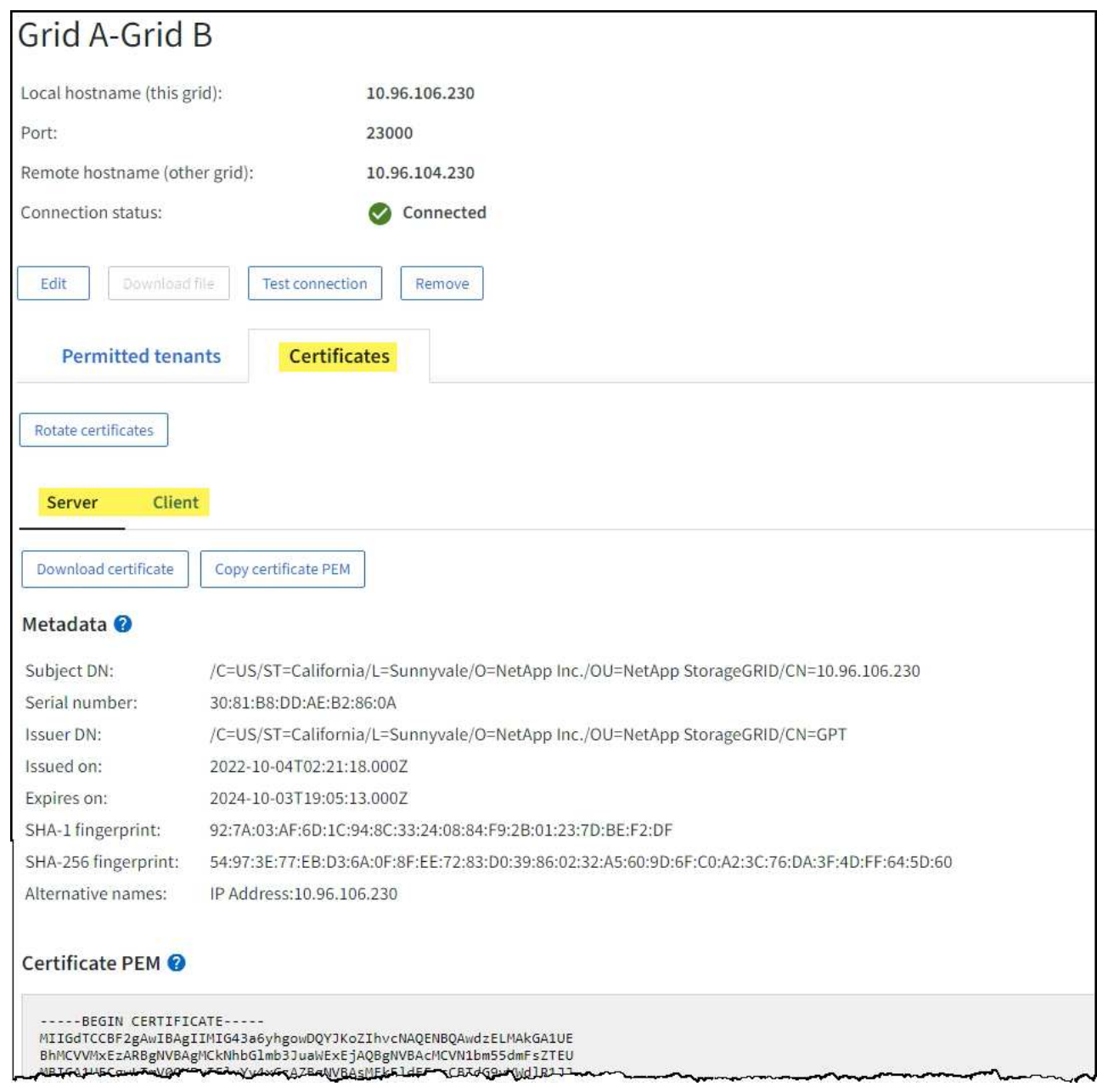

# **Revisión de las métricas de replicación entre grid**

Puede utilizar el panel de control de replicación de cuadrícula cruzada en Grafana para ver las métricas de Prometheus sobre las operaciones de replicación entre grid en su grid.

# **Pasos**

1. En Grid Manager, selecciona **SUPPORT** > **Tools** > **Metrics**.

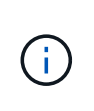

Las herramientas disponibles en la página Métricas están destinadas al soporte técnico. Algunas funciones y elementos de menú de estas herramientas no son intencionalmente funcionales y están sujetos a cambios. Consulte la lista de ["Métricas de Prometheus que se](https://docs.netapp.com/es-es/storagegrid-118/monitor/commonly-used-prometheus-metrics.html) [usan habitualmente".](https://docs.netapp.com/es-es/storagegrid-118/monitor/commonly-used-prometheus-metrics.html)

2. En la sección Grafana de la página, selecciona **Replicación de cuadrícula cruzada**.

Para obtener instrucciones detalladas, consulte ["Revisar las métricas de soporte"](https://docs.netapp.com/es-es/storagegrid-118/monitor/reviewing-support-metrics.html).

3. Para volver a intentar la replicación de objetos que no se han podido replicar, consulte ["Identifique y vuelva](https://docs.netapp.com/es-es/storagegrid-118/admin/grid-federation-retry-failed-replication.html) [a intentar operaciones de replicación fallidas"](https://docs.netapp.com/es-es/storagegrid-118/admin/grid-federation-retry-failed-replication.html).

# <span id="page-32-0"></span>**Supervise la capacidad de archivado**

No puede supervisar directamente la capacidad de un sistema de almacenamiento de archivado externo mediante el sistema StorageGRID. Sin embargo, puede supervisar si el nodo de archivado aún puede enviar datos de objeto al destino de archivado, lo que podría indicar que se necesita una ampliación del medio de archivado.

### **Acerca de esta tarea**

Puede supervisar el componente Store para comprobar si el nodo de archivado puede seguir enviando datos de objeto al sistema de almacenamiento de archivado de destino. La alarma de fallos de almacenamiento (ARVF) también puede indicar que el sistema de almacenamiento de archivado objetivo ha alcanzado la capacidad y que ya no puede aceptar datos de objetos.

### **Pasos**

- 1. Seleccione **SUPPORT** > **Tools** > **Topología de cuadrícula**.
- 2. Seleccione *Archive Node* > **ARC> Descripción general> Principal**.
- 3. Compruebe los atributos Estado del almacén y Estado del almacén para confirmar que el componente Tienda está en línea sin errores.

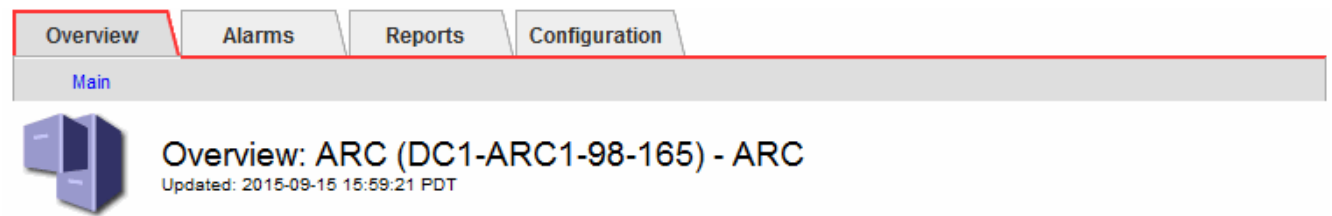

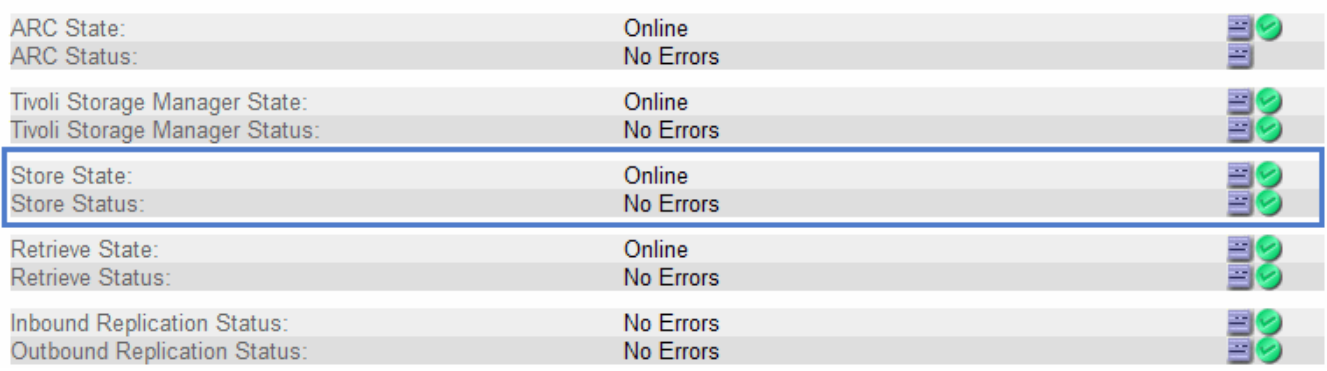

Un componente de almacén sin conexión o uno con errores puede indicar que el sistema de almacenamiento de archivado dirigido ya no puede aceptar datos de objetos porque ha alcanzado su capacidad.

### **Información de copyright**

Copyright © 2024 NetApp, Inc. Todos los derechos reservados. Imprimido en EE. UU. No se puede reproducir este documento protegido por copyright ni parte del mismo de ninguna forma ni por ningún medio (gráfico, electrónico o mecánico, incluidas fotocopias, grabaciones o almacenamiento en un sistema de recuperación electrónico) sin la autorización previa y por escrito del propietario del copyright.

El software derivado del material de NetApp con copyright está sujeto a la siguiente licencia y exención de responsabilidad:

ESTE SOFTWARE LO PROPORCIONA NETAPP «TAL CUAL» Y SIN NINGUNA GARANTÍA EXPRESA O IMPLÍCITA, INCLUYENDO, SIN LIMITAR, LAS GARANTÍAS IMPLÍCITAS DE COMERCIALIZACIÓN O IDONEIDAD PARA UN FIN CONCRETO, CUYA RESPONSABILIDAD QUEDA EXIMIDA POR EL PRESENTE DOCUMENTO. EN NINGÚN CASO NETAPP SERÁ RESPONSABLE DE NINGÚN DAÑO DIRECTO, INDIRECTO, ESPECIAL, EJEMPLAR O RESULTANTE (INCLUYENDO, ENTRE OTROS, LA OBTENCIÓN DE BIENES O SERVICIOS SUSTITUTIVOS, PÉRDIDA DE USO, DE DATOS O DE BENEFICIOS, O INTERRUPCIÓN DE LA ACTIVIDAD EMPRESARIAL) CUALQUIERA SEA EL MODO EN EL QUE SE PRODUJERON Y LA TEORÍA DE RESPONSABILIDAD QUE SE APLIQUE, YA SEA EN CONTRATO, RESPONSABILIDAD OBJETIVA O AGRAVIO (INCLUIDA LA NEGLIGENCIA U OTRO TIPO), QUE SURJAN DE ALGÚN MODO DEL USO DE ESTE SOFTWARE, INCLUSO SI HUBIEREN SIDO ADVERTIDOS DE LA POSIBILIDAD DE TALES DAÑOS.

NetApp se reserva el derecho de modificar cualquiera de los productos aquí descritos en cualquier momento y sin aviso previo. NetApp no asume ningún tipo de responsabilidad que surja del uso de los productos aquí descritos, excepto aquello expresamente acordado por escrito por parte de NetApp. El uso o adquisición de este producto no lleva implícita ninguna licencia con derechos de patente, de marcas comerciales o cualquier otro derecho de propiedad intelectual de NetApp.

Es posible que el producto que se describe en este manual esté protegido por una o más patentes de EE. UU., patentes extranjeras o solicitudes pendientes.

LEYENDA DE DERECHOS LIMITADOS: el uso, la copia o la divulgación por parte del gobierno están sujetos a las restricciones establecidas en el subpárrafo (b)(3) de los derechos de datos técnicos y productos no comerciales de DFARS 252.227-7013 (FEB de 2014) y FAR 52.227-19 (DIC de 2007).

Los datos aquí contenidos pertenecen a un producto comercial o servicio comercial (como se define en FAR 2.101) y son propiedad de NetApp, Inc. Todos los datos técnicos y el software informático de NetApp que se proporcionan en este Acuerdo tienen una naturaleza comercial y se han desarrollado exclusivamente con fondos privados. El Gobierno de EE. UU. tiene una licencia limitada, irrevocable, no exclusiva, no transferible, no sublicenciable y de alcance mundial para utilizar los Datos en relación con el contrato del Gobierno de los Estados Unidos bajo el cual se proporcionaron los Datos. Excepto que aquí se disponga lo contrario, los Datos no se pueden utilizar, desvelar, reproducir, modificar, interpretar o mostrar sin la previa aprobación por escrito de NetApp, Inc. Los derechos de licencia del Gobierno de los Estados Unidos de América y su Departamento de Defensa se limitan a los derechos identificados en la cláusula 252.227-7015(b) de la sección DFARS (FEB de 2014).

#### **Información de la marca comercial**

NETAPP, el logotipo de NETAPP y las marcas que constan en <http://www.netapp.com/TM>son marcas comerciales de NetApp, Inc. El resto de nombres de empresa y de producto pueden ser marcas comerciales de sus respectivos propietarios.